## Software RIP

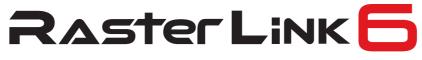

## Network Connection Guide

MIMAKI ENGINEERING CO., LTD.

URL: http://mimaki.com/

**Mimaki** 

Ш

## Notice

- It is strictly prohibited to write or copy a part or whole of this document without our approval.
- The contents of this document may be subject to change without notice.
- Due to improvement or change of this software, the description of this document could be partially different in specification, for which your understanding is requested.
- It is strictly prohibited to copy this software to other disk (excluding the case for making backup) or to load on the memory for the purpose other than executing it.
- With the exception of what is provided for in the warranty provisions of MIMAKI ENGINEERING CO., LTD., we do not assume any liability against the damages (including but not limited to the loss of profit, indirect damage, special damage or other monetary damages) arisen out of the use or failure to use of this product. The same shall also apply to the case even if MIMAKI ENGINEERING CO., LTD. had been notified of the possibility of arising damages in advance. As an example, we shall not be liable for any loss of the media (works) made using this product or indirect damages caused by the product made using this media.

Adobe, the Adobe logo, Photoshop, Illustrator and PostScript are trademarks of Adobe System Incorporated. Apple, Macintosh, Mac OSX and macOS are registered trademarks of Apple Inc.

Microsoft, Windows, Windows XP, Windows Vista, Windows 7, Windows 8.1 and Windows 10 are trademarks of Microsoft Corporation and other countries.

All brand names and product names are trademarks or registered trademarks of their respective companies.

## About this manual

This manual explains how to set PC for installing RasterLink6 and the procedure for installing a printer driver in a client PC.

This document explains the installation procedure using Windows 7 as an example.

Unless otherwise specified, use the same procedure for Windows XP, Windows Vista, Windows 8.1 and Windows 10.

## Notations

Menu items are enclosed in quotation marks like "Full Color".

Buttons in dialog box are framed like Close

This manual is based on RasterLink6 SG. Please replace software and printer names used in this manual with those of the software and printer you are using.

## Symbol

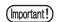

Indicates a caution you must observe when operating the product.

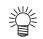

Describes a useful procedure.

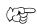

Shows the number of the page that has related contents.

## Table of Contents

| Notice                                   | 2 |
|------------------------------------------|---|
| About this manual                        | 3 |
| System requirements                      | 7 |
| Operating System for Windows client PC   | 7 |
| Operating System for Macintosh client PC | 8 |
| Method for printing from client PC       | 9 |
| Printing by using hot folder             | 9 |
| Printing by using printer driver         |   |
|                                          |   |

## Set PC with RasterLink6 installed......11

| How to Open the Control Panel                                  | 12 |
|----------------------------------------------------------------|----|
| Windows 10                                                     | 12 |
| Windows 8.1                                                    | 13 |
| Windows 7                                                      | 14 |
| Windows Vista                                                  | 15 |
| Windows XP                                                     | 16 |
| Change the OS Setting                                          | 17 |
| Change the Host Name                                           | 17 |
| Workgroup Settings                                             |    |
| Set the Local Security Policy (with Windows 7 / Windows Vista) | 23 |
| Guest account settings                                         | 26 |
| For Windows 8.1 / Windows 7 / Windows Vista                    |    |
| For Windows XP                                                 | 28 |
| Create a Hot Folder/Printer after Printer Registration         | 29 |
| Change the setting to share folders and printers               | 31 |
| Sharing and Discovery settings                                 | 31 |
| Windows 10/ Windows 8.1                                        |    |
| Windows 7                                                      |    |
| Windows Vista                                                  |    |
| Enable file sharing (with Windows Vista)                       |    |
| Enable file sharing (with Windows XP)                          | 40 |

| Print from Client PCs43                                                                                                    |
|----------------------------------------------------------------------------------------------------|
| Changing OS Settings44Workgroup Settings (For Windows 10 / Windows 8.1 / Windows 7 /Windows Vista/ Windows XP).44Workgroup Settings (For Mac OS X 10.3 to 10.4).47Workgroup Settings (For Mac OS X 10.5 to 10.11/macOS 10.12).48 |
| Set Windows XP Client PC                                                                                                    |
| Set Windows Vista Client PC                                                                                                    |
| Set Windows 7 Client PC                                                                                                    |
| Set Windows 10/ Windows 8.1 Client PC                                                                                                    |
| Set Macintosh Client PC (OS 10.3)                                                                                                    |
| Set Macintosh Client PC (OS 10.4)                                                                                                    |
| Set Macintosh Client PC (OS 10.5 ~ 10.12)                                                                                                    |
| Confirm the address                                                                                                    |

## **System requirements**

The PC that can be used as a client is as follows.

However, depending on the OS of RasterLink6 PC, some client PCs cannot be connected or can be connected but the functions are limited. Refer to the following "Note!" for details.

## **Operating System for Windows client PC**

WindowsXP Home Edition Service Pack3 or later (32-bit), WindowsXP Professional Edition Service Pack3 or later (32-bit), WindowsVista Home Premium Service Pack2 or later (32-bit/64-bit), WindowsVista Business Service Pack2 or later (32-bit/64-bit), WindowsVista Ultimate Service Pack2 or later (32-bit/64-bit), WindowsVista Enterprise Service Pack2 or later (32-bit/64-bit), Windows7 Home premium (32-bit/64-bit), Windows7 Professional (32-bit/64-bit), Windows7 Ultimate (32-bit/64-bit), Windows 7 Enterprise (32-bit/64-bit), Windows 8.1 (32-bit/64-bit), Windows 8.1 Pro (32-bit/64-bit), Windows 8.1 Enterprise (32-bit/64-bit), Windows 10 Home (32-bit/64-bit), Windows 10 Pro (32-bit/64-bit), Windows 10 Enterprise (32-bit/64-bit)

|                               |             | Output           | 0          | S of the client <b>F</b>                       | PC    |
|-------------------------------|-------------|------------------|------------|------------------------------------------------|-------|
| OS of the Ras                 | terLink6 PC | Output<br>method | Windows XP | /s XP Windows Vista / 7 / 8.1/10 <sup>*1</sup> |       |
|                               |             | method           | 32bit      | 32bit                                          | 64bit |
| Windows XP                    | 32bit       | Hot folder       | OK         | OK                                             | OK    |
|                               | 32bit       | Printer driver   | OK         | OK                                             | N/A   |
| Mindaus Minta                 | 32bit/64bit | Hot folder       | OK         | OK                                             | OK    |
| Windows Vista<br>Home Premium | 32bit       | Printer driver   | OK         | OK                                             | N/A   |
|                               | 64bit       | Printer driver   | N/A        | N/A                                            | OK    |
| Windows Vista                 | 32bit/64bit | Hot folder       | OK         | OK                                             | OK    |
| Business                      | 32bit       | Printer driver   | OK         | OK                                             | N/A   |
| Ultimate<br>Enterprise        | 64bit       | Printer driver   | N/A        | N/A                                            | OK    |
| Mindau 7                      | 32bit/64bit | Hot folder       | OK         | OK                                             | OK    |
| Windows 7<br>Home Premium     | 32bit       | Printer driver   | OK         | OK                                             | N/A   |
|                               | 64bit       | Printer driver   | N/A        | N/A                                            | OK    |
| Windows 7                     | 32bit/64bit | Hot folder       | OK         | OK                                             | OK    |
| Professional                  | 32bit       | Printer driver   | OK         | OK                                             | N/A   |
| Ultimate<br>Enterprise        | 64bit       | Printer driver   | N/A        | N/A                                            | OK    |
|                               | 32bit/64bit | Hot folder       | OK         | OK                                             | OK    |
| Windows 8.1                   | 32bit       | Printer driver   | OK         | OK                                             | N/A   |
|                               | 64bit       | Printer driver   | N/A        | N/A                                            | OK    |
|                               | 32bit/64bit | Hot folder       | OK         | OK                                             | OK    |
| Windows 10 <sup>*1</sup>      | 32bit       | Printer driver   | N/A        | ОК                                             | N/A   |
|                               | 64bit       | Printer driver   | N/A        | N/A                                            | OK    |

\*1. In Windows 10, data cannot be output by using Guest account.

N/A: Not available

## **Operating System for Macintosh client PC**

Mac OS X 10.3.9 ~ 10.11, macOS 10.12 (After MacOS X, only SMB connection is supported. (Apple Talk cannot be used.))

|                                        | 0                |      |      |      | OS   | of the | clien | t PC |       |      |
|----------------------------------------|------------------|------|------|------|------|--------|-------|------|-------|------|
| OS of the<br>RasterLink6 PC            | Output<br>method |      |      |      | M    | ac OS  | X     |      |       |      |
| RasterLinkoro                          | method           | 10.3 | 10.4 | 10.5 | 10.6 | 10.7   | 10.8  | 10.9 | 10.10 | 10.1 |
| Windows XP                             | Hot folder       | OK   | OK   | OK   | OK   | OK     | OK    | OK   | OK    | ٥ŀ   |
|                                        | Printer driver   | OK   | OK   | OK   | OK   | OK     | OK    | N/A  | OK    | ٥ŀ   |
| Windows Vista                          | Hot folder       | OK   | OK   | OK   | OK   | OK     | OK    | OK   | OK    | ٥ŀ   |
| Home Premium                           | Printer driver   | N/A  | N/A  | N/A  | N/A  | OK     | OK    | OK   | OK    | ٥k   |
| Windows Vista                          | Hot folder       | OK   | OK   | OK   | OK   | OK     | OK    | OK   | OK    | Ok   |
| Business<br>Ultimate<br>Enterprise     | Printer driver   | ок   | ок   | ОК   | ок   | ОК     | ок    | ок   | ок    | ок   |
| Windows 7                              | Hot folder       | N/A  | OK   | OK   | OK   | OK     | OK    | OK   | OK    | ٥ŀ   |
| Home Premium                           | Printer driver   | N/A  | N/A  | OK   | OK   | OK     | OK    | OK   | OK    | ٥ŀ   |
| Windows 7                              | Hot folder       | N/A  | OK   | OK   | OK   | OK     | OK    | OK   | OK    | ٥k   |
| Professional<br>Ultimate<br>Enterprise | Printer driver   | N/A  | ок   | ОК   | ок   | ок     | ок    | ок   | ок    | Ok   |
| Windows 8.1                            | Hot folder       | OK   | OK   | OK   | OK   | OK     | OK    | OK   | OK    | ٥ŀ   |
|                                        | Printer driver   | N/A  | N/A  | N/A  | N/A  | OK     | OK    | OK   | OK    | ٥k   |
| Windows 10 <sup>*1</sup>               | Hot folder       | N/A  | N/A  | OK   | OK   | OK     | OK    | OK   | OK    | Ok   |
| WINDOWS TO                             | Printer driver   | N/A  | N/A  | N/A  | N/A  | OK     | OK    | OK   | OK    | Ok   |

## Method for printing from client PC

(Important!)

If using a PC with an OS that is Windows Vista or later as the RasterLink6 PC, set the password for the user accounting using the RasterLink6 PC.

### Printing by using hot folder

RasterLink6 creates a "hot folder" for receiving image data on its installed PC. Dragging and dropping the image data onto this hot folder from a client PC enables data transfer to Raster-Link6.

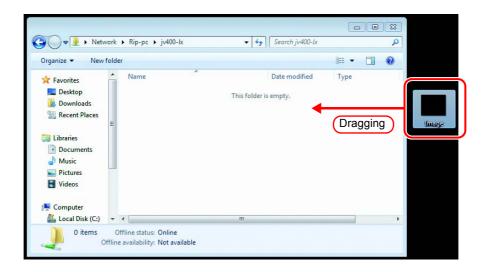

## Printing by using printer driver

When printing directly from applications such as Adobe Illustrator and Photoshop, use the printer driver created by RasterLink6. As with typical printer drivers, the printer driver created by RasterLink6 is specified.

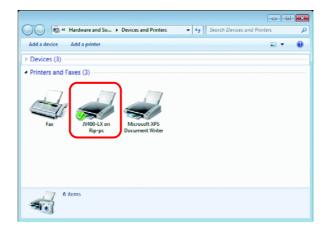

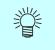

Create the hot folder and the printer driver using either of the following methods.

- Create the hot folder and printer driver when registering the printer using the [Printer Management] function. ( ( Filmstallation Guide)
- Create the hot folder and printer driver using the [Favorite] function. (

## Set PC with RasterLink6 installed

RasterLink6 PC is a PC on which RasterLink6 is to be installed or already installed. This is the explanation about necessary settings and the procedure of installation for operating RasterLink6 properly.

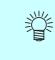

In this Installation Guide, the RasterLink6 PC host name is described as "RasterLink". Where the explanation mentions "RasterLink", substitute the host name of your RasterLink6 PC.

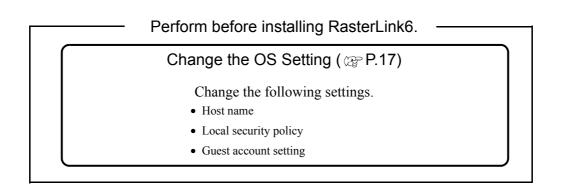

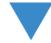

Install RasterLink6 and register the printer ( @ Installation Guide)

Install RasterLink6 and then register the printer.

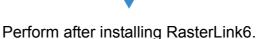

Change the setting to share folders and printers (  $\bigcirc$  P.31)

Change the RasterLink6 PC setting to connect and share folders and printers of client PC.

## How to Open the Control Panel

Open the Control Panel window as follows.

## Windows 10

Select [All apps] - [Windows System] - [Control Panel] in the Start menu.

The "Control Panel" window opens.

2 If "Category" is selected on "View by", change to "Large icons" or "Small icons".

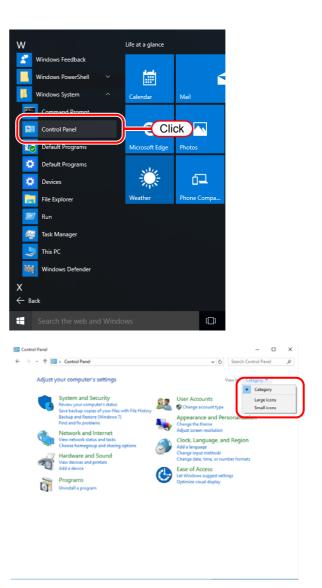

#### When changed to "Small icons"

| Adjust your computer's settin | All Control Panel Items              | View by: Small icons •           |
|-------------------------------|--------------------------------------|----------------------------------|
| ajust your computer s setti   | iga                                  | view by, amaintons *             |
| Administrative Tools          | Eg AutoPlay                          | 😸 Backup and Restore (Windows 7) |
| BitLocker Drive Encryption    | Color Management                     | Credential Manager               |
| Date and Time                 | Default Programs                     | 🚔 Device Manager                 |
| Devices and Printers          | Cisplay Display                      | Sease of Access Center           |
| File Explorer Options         | File History                         | Flash Player (32-bit)            |
| A Fonts                       | •4 HomeGroup                         | 🔒 Indexing Options               |
| Intel® HD Graphics            | 🔁 Internet Options                   | C Keyboard                       |
| 🕫 Language                    | J Mouse                              | Network and Sharing Center       |
| Personalization               | Phone and Modern                     | Power Options                    |
| Programs and Features         | Realtek HD Audio Manager             | Recovery                         |
| Region                        | 15 RemoteApp and Desktop Connections | r Security and Maintenance       |
| Sound                         | Speech Recognition                   | Storage Spaces                   |
| Sync Center                   | 🔜 System                             | Taskbar and Navigation           |
| Troubleshooting               | & User Accounts                      | Windows Defender                 |
| Windows Firewall              | Work Folders                         |                                  |

### Windows 8.1

1 Click the arrow icon in the bottom left of the Start screen.

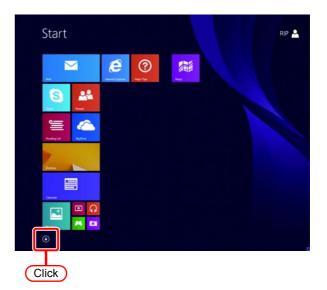

2 Double click the "Control Panel". The "Control Panel" window opens.

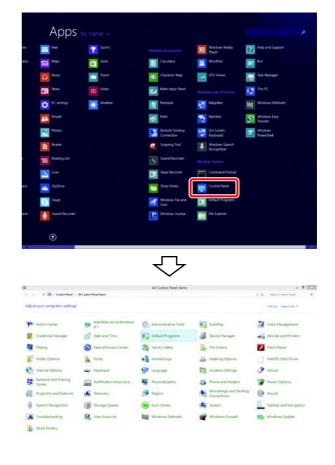

### Windows 7

**1** Select "Control Panel" in the Start menu.

The "Control Panel" window opens.

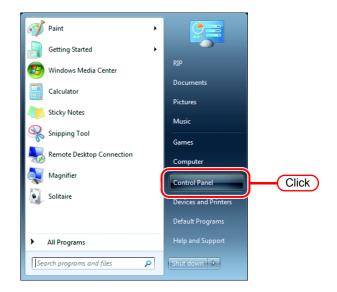

2 If "Category" is selected on "View by", change to "Large icons" or "Small icons".

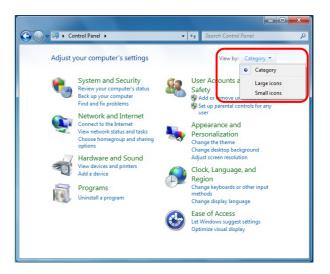

#### When changed to "Small icons"

| 🔾 🗢 🔄 🕨 Control Panel 🔸 All Cor   | ntrol Panel Items 🔸                  | 49 Search Control Panel |
|-----------------------------------|--------------------------------------|-------------------------|
| Adjust your computer's settings   |                                      | View by: Small icons *  |
| Action Center                     | Administrative Tools                 | autoPlay                |
| Backup and Restore                | RitLocker Drive Encryption           | Color Management        |
| Credential Manager                | 🖆 Date and Time                      | 😨 Default Programs      |
| Desktop Gadgets                   | 📸 Device Manager                     | Devices and Printers    |
| E Display                         | S Ease of Access Center              | Folder Options          |
| Fonts                             | 📑 Getting Started                    | 🜏 HomeGroup             |
| B Indexing Options                | Manual Intel(R) GMA Driver           | 🐑 Internet Options      |
| III Keyboard                      | E Location and Other Sensors         | @ Mouse                 |
| Network and Sharing Center        | Real Constitution Area Icons         | 5 Parental Controls     |
| Performance Information and Tools | Personalization                      | Phone and Modern        |
| Power Options                     | Programs and Features                | P Recovery              |
| 🔗 Region and Language             | 18 RemoteApp and Desktop Connections | N Sound                 |
| Speech Recognition                | ( Sync Center                        | 🕎 System                |
| Taskbar and Start Menu            | I Troubleshooting                    | a User Accounts         |
| Windows CardSpace                 | Itill Windows Defender               | P Windows Firewall      |

### Windows Vista

**1** Select "Control Panel" in the Start menu.

The "Control Panel" window opens.

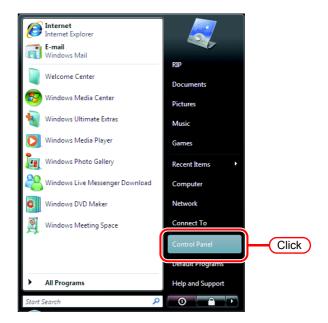

2 If the Control Panel displays the Control Panel Home, click "Classic View".

All the Control Panel icons are displayed.

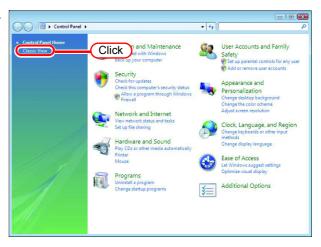

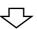

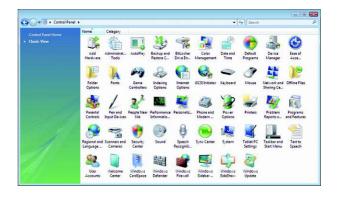

### Windows XP

**1** Select "Control Panel" in the Start menu.

The "Control Panel" window opens.

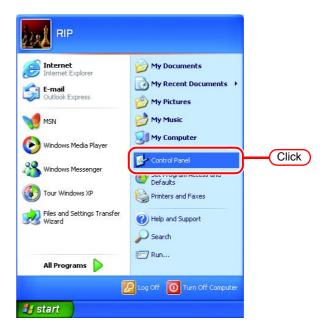

2 If the Control Panel is in the Category View, click "Switch to Classic View".

All the Control Panel icons are displayed.

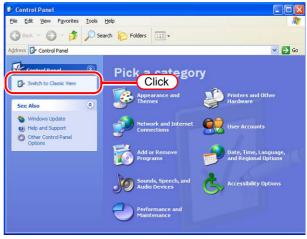

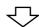

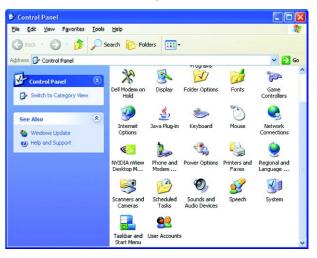

## **Change the OS Setting**

## **Change the Host Name**

Set the host name (computer name) so that the RasterLink6 PC can be identified on the network.

When there are several RasterLink6 PCs on the same network, it is necessary to change the host names to unique names so that they do not conflict.

Here, the host name before being changed is "XXXX", and in the following example it is changed to "RIP-PC".

**1** Double click [System] in [Control Panel].

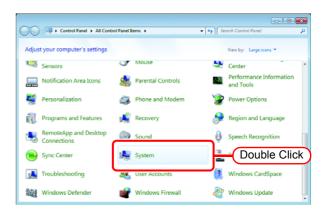

**2** Click the [Change settings].

If [User Account Control] screen is displayed, click Continue.

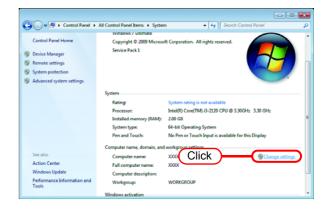

**3** Click the [Computer Name] tab. Click Change.

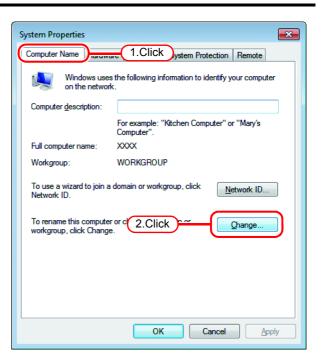

**4** Change the [Computer name], and click OK.

**5** The confirmation screen appears.

OK . The PC is not

Click

restarted.

| Com | nputer Name/Domain Changes 🗾 🔀                                                                                                  |
|-----|----------------------------------------------------------------------------------------------------|
| con | u can change the name and the membership of this<br>nputer. Changes might affect access to network resources.<br>re information |
|     | P-PC 1.Click                                                                                                    |
|     | computer name:<br>P-PC                                                                                                    |
|     | <u>M</u> ore                                                                                                    |
| -N  | lember of                                                                                                    |
|     | O Domain:                                                                                                    |
|     |                                                                                                    |
|     | <u>W</u> orkgroup:                                                                                                    |
|     | WORKGROUP                                                                                                    |
|     | 2.Click OK Cancel                                                                                                    |
| С   | omputer Name/Domain Changes                                                                                                    |
| (   | You must restart your computer to apply these changes                                                                           |
|     | Before restarting, save any open files and close all<br>programs.                                                               |
|     | Click OK                                                                                                    |

6 On the "System Properties" screen, click Close .

| System Properties                                  |                               |                        | <b>—</b> ×   |
|----------------------------------------------------|-------------------------------|------------------------|--------------|
| Computer Name Hardwar                              | re Advanced                   | System Protection      | Remote       |
| Windows uses<br>on the network                     |                               | ormation to identify y | our computer |
| Computer description:                              |                               |                        |              |
|                                                    | For example: "I<br>Computer". | Kitchen Computer" o    | r "Mary's    |
| Full computer name:                                | RIP-PC                        |                        |              |
| Workgroup:                                         | WORKGROUP                     | ,<br>,                 |              |
| To use a wizard to join a<br>Network ID.           | domain or workg               | roup, click            | etwork ID    |
| To rename this computer<br>workgroup, click Change |                               | omain or               | Change       |
|                                                    |                               |                        |              |
|                                                    |                               |                        |              |
| 🛕 Changes will take e                              | ffect after you re            | estart this computer.  |              |
|                                                    | Close                         |                        | Click Apply  |

7 The restart confirmation screen appears. Click Restart Now to restart the PC.

| Microsoft Windows                                              |
|----------------------------------------------------------------|
| You must restart your computer to apply these changes          |
| Before restarting, save any open files and close all programs. |
| Click Restart Now Restart Later                                |

### **Workgroup Settings**

Set RasterLink6 PC so that it participates in a workgroup with the name "WORKGROUP". Consult with your network administrator about the network in use or if participating in a domain network.

**1** Double click [System] in [Control Panel].

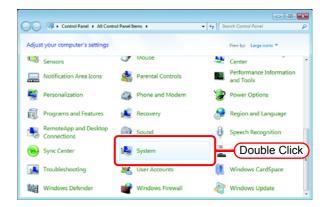

**2** Click the [Change settings].

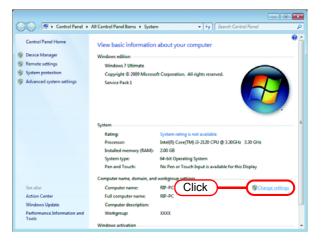

**3** Click the [Computer Name] tab. Click Change .

| System Properties                                  |                                                             |
|----------------------------------------------------|-------------------------------------------------------------|
| Computer Name                                      | 1.Click em Protection Remote                                |
| Windows uses<br>on the network                     | s the following information to identify your computer<br>k. |
| Computer description:                              |                                                             |
|                                                    | For example: "Kitchen Computer" or "Mary's<br>Computer".    |
| Full computer name:                                | RIP-PC                                                      |
| Workgroup:                                         | XXXX                                                        |
| To use a wizard to join a<br>Network ID.           | domain or workgroup, click <u>N</u> etwork ID               |
| To rename this computer<br>workgroup, click Change | 2.Click Change                                              |
|                                                    |                                                             |
|                                                    |                                                             |
|                                                    |                                                             |
|                                                    |                                                             |
|                                                    | OK Cancel Apply                                             |

**4** Change "Workgroup" and click Computer Name/Domain Changes X OK You can change the name and the membership of this computer. Changes might affect access to network resources. More information Computer name: RIP-PC Full computer name: RIP-PC More... Member of Domain: • Workgroup: WORKGROUP 1.Change 2.Click ОК Cancel OK 5 Click Computer Name/Domain Changes × Welcome to the WORKGROUP workgroup. Ĩ

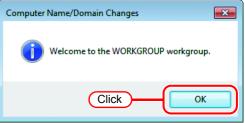

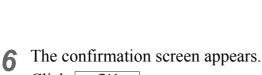

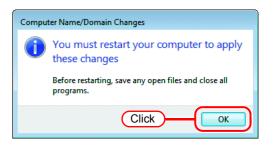

Click OK The PC is not restarted. 7 On the "System Properties" screen, click Close.

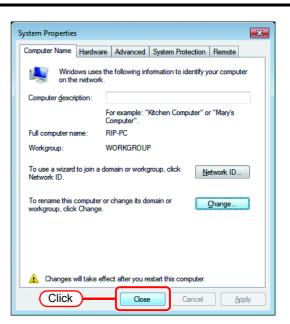

8 The restart confirmation screen appears. Click Restart Now to restart the PC.

| Microsoft Windows                                              |
|----------------------------------------------------------------|
| You must restart your computer to apply these changes          |
| Before restarting, save any open files and close all programs. |
| Restart Now Restart Later                                      |
| Click                                                          |

# Set the Local Security Policy (with Windows 7 / Windows Vista)

If you plan to install RasterLink6 on a PC running Windows 7 or Windows Vista PC and use a MacOSX PC as a client PC to connect to the RasterLink6 PC via SMB, you need to change local security policies before installation.

If the RasterLink6 PC is in your domain network, you may not have to do this. For more information, contact your network administrator.

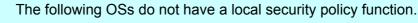

- Windows Vista Home Premium
- Windows 7 Home Premium
- **1** Double click "Administrative Tools" on [Control Panel].

(Important!)

[Administrative Tools] window opens.

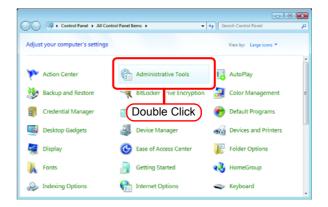

2 Double click "Local Security Policy" on [Administrative Tools] window. The "User Account Control" screen is displayed, click Continue.

[Local Security Policy] window opens.

**3** Select [Security Options] from [Security Settings].

Double click [Network access: Let Everyone permissions apply to anonymous users].

[Network access: Let Everyone permissions apply to anonymous users] dialog is displayed.

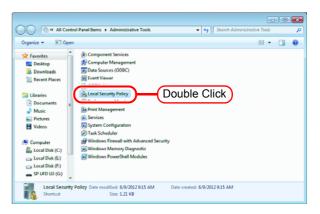

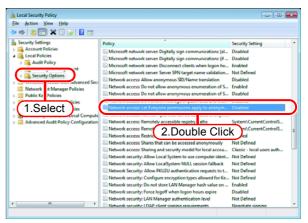

4

Select "Enabled". Click OK .

| Network access: Let Everyone permissions apply to anonymous 💎 💌   |
|-------------------------------------------------------------------|
| Local Security Setting Explain                                    |
| Network access: Let Everyone permissions apply to anonymous users |
| Digabled     Digabled                                             |
|                                                                   |
|                                                                   |
|                                                                   |
|                                                                   |
|                                                                   |
| 2.Click OK Cancel Apply                                           |

**5** Double click [Network access: Restrict anonymous access to Named Pipes and Shares].

[Network access: Restrict anonymous access to Named Pipes and Shares] dialog is displayed.

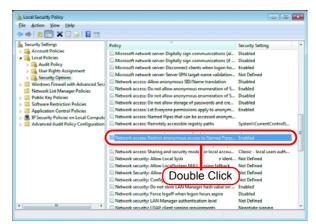

6 Select "Disabled". Click OK .

| Network access: Restrict anonymous access to Named Pipes an            | ? <mark>×</mark> |
|------------------------------------------------------------------------|------------------|
| Local Security Setting Explain                                         |                  |
| Network access: Restrict anonymous access to Named Pipes<br>and Shares |                  |
| Enabled     Disabled     1.Select                                      |                  |
|                                                                        |                  |
|                                                                        |                  |
|                                                                        |                  |
|                                                                        |                  |
| 2.Click OK Cancel                                                      |                  |
|                                                                        | Apply            |

Click the Close button to close the screen.

| Local Security Policy                                                                                                    | (C                                                                                                    | lick                                                       | х |
|----------------------------------------------------------------------------------------------------|----------------------------------------------------------------------------------------------------|------------------------------------------------------------|---|
| Eile Action Yiew Help                                                                                                    | <u> </u>                                                                                                    |                                                            | _ |
| > 🔶 🙍 📅 🗙 🗊 🔒 📓 📅 👘                                                                                                    |                                                                                                    |                                                            |   |
| Scruby Setting:     General Pacies     General Pacies     General | Policy<br>Conference of the server. Digitally sign communications (al.,<br>Microsoft network server. Digitally sign communications (al.,<br>Microsoft network server. Digitally sign communications (in<br>Microsoft network server. Science cleans when logan ho.,<br>Microsoft network server. Science SIV staget name validations.<br>Network access. Do not allow anonymous enumeration of S.,<br>Network access. Do not allow anonymous enumeration of S.,<br>Network access. Do not allow anonymous enumeration of S.,<br>Network access. Do not allow anonymous enumeration of S.,<br>Network access. Do not allow anonymous enumeration of S.,<br>Network access. Do not allow anonymous enumeration of S.,<br>Network access. Do not allow anonymous enumeration of S.,<br>Network access. De not allow anonymous enumeration of S.,<br>Network access. De not allow anonymous enumeration of S.,<br>Network access. D | Not Defined<br>Disabled<br>Enabled<br>Disabled<br>Disabled | • |
| Internet Audit Policy Configuration                                                                                                    | Meteonia access: Named Pipes that can be accessed anonym-<br>Neteonia access: Remotely accessible registry paths and sub-<br><b>Neteonia access: Remotely accessible registry paths and sub-<br/><b>Neteonia access: Remotely accessible registry paths and sub-<br/>Neteonia access: Shares and access anonymously<br/>Neteonia access: Shares and access anonymously<br/>Neteonia access: Shares and access anonymously<br/>Neteonia access: Shares and access anonymously<br/>Neteonia access: Shares and access<br/>Neteonia security: Allow Locad System to use computer ident.<br/>Neteonia security: Allow Locad System to use computer ident.<br/>Neteonia security: Allow I Access and Neteonia access to L.<br/>Neteonia security: Configure encogedon types allowed for Ken-<br/>Neteonia security: De not store LAN Menager han't where m -<br/>Neteonia security: De not store LAN Menager han't where m -<br/>Neteonia security: De not store LAN Menager han't where m -</b></b>                                                                                                    | Not Defined<br>Not Defined                                 |   |
|                                                                                                    | Network security: Force logoff when logon hours expire<br>Network security: LAN Manager authentication level                                                                                                    | Not Defined                                                |   |

Restart the PC.

### **Guest account settings**

Set the guest account to allow the accesses to RasterLink6 PC.

| (Important!) | For Windows 10                                                   |
|--------------|------------------------------------------------------------------|
|              | In Windows 10, Guest account cannot be used.                     |
|              | If an OS platform earlier than Windows 10 using Guest account is |
|              | upgraded to Windows 10, Guest account cannot be used anymore.    |

### For Windows 8.1 / Windows 7 / Windows Vista

1 Double click [User Accounts] on [Control Panel].

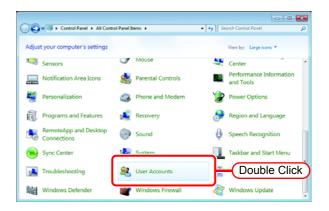

**2** Click "Manage another account".

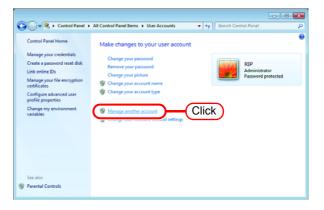

If [User Account Control] screen is displayed, click Continue].

**3** Click "Guest".

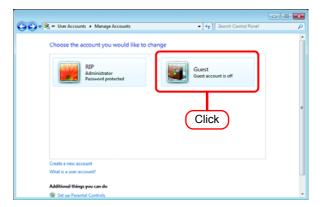

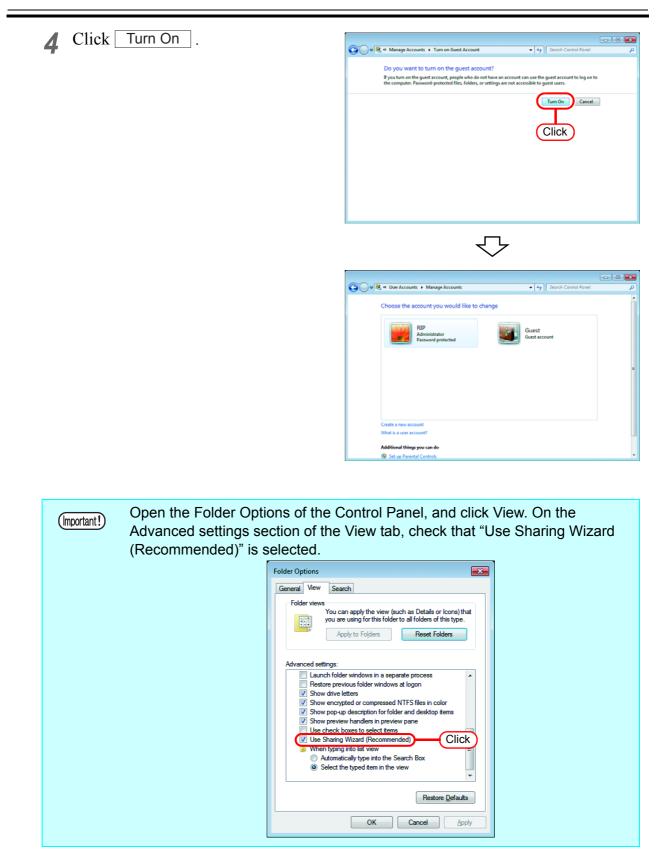

### For Windows XP

Double click [User Accounts] on 1 [Control Panel].

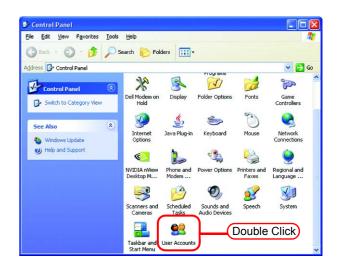

### 2 Click "Guest".

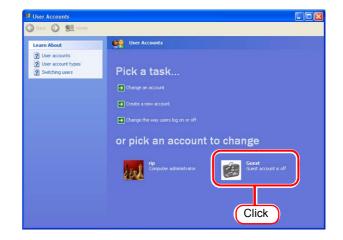

Cancel

#### Click Turn On the Guest Account 3 Ġ Back 💿 👷 Home Guest Guest account is off Do you want to turn on the guest account? • Make sure that "Use simple If you turn on the guest account, people who do not have an account can use the guest account to log on to the computer. Password-protected files, folders, or settings are not accessible to guest (Important!) file sharing (Recom-? Us mended)" is checked in Turn On the Guest Account [Tools] - [Folder Options] -Click [View] - [Advanced settings:] of Explorer. If you are participating in a domain network, consult with your network administrator about how Guest accounts are handled.

## Create a Hot Folder/Printer after Printer Registration

If the hot folder and printer driver were not created when the printer was registered, create them using the following procedure.

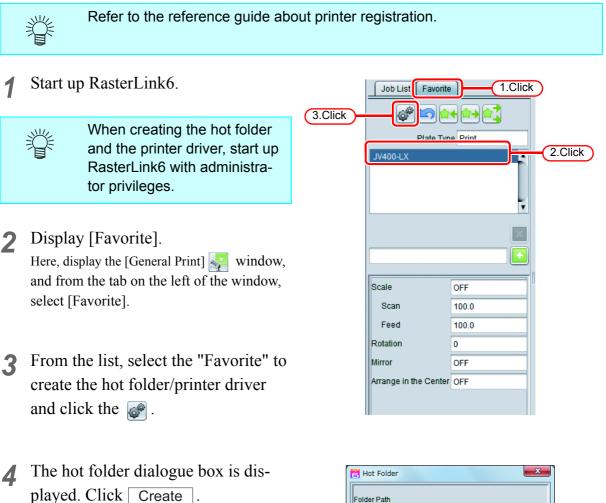

| 💾 Ho   | ot Folder       | ×     |
|--------|-----------------|-------|
| Folde  | er Path         |       |
| Share  | ed Folder Name  |       |
| Printe | er Name         |       |
| Share  | ed Printer Name |       |
| Port   | Vame            |       |
| Cr     | Delete          |       |
| C      | ick             | A     |
|        |                 | Ţ     |
|        |                 | Close |

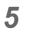

Click Close .

This completes the creation of the hot folder and printer driver.

| 1    | lot Folder                                              |
|------|---------------------------------------------------------|
| Fol  | der Path                                                |
|      | C:\MijSuite\HotUV400-LX                                 |
| Sha  | red Folder Name                                         |
|      | JV400-LX                                                |
| Prir | iter Name                                               |
|      | JV400-LX                                                |
| Sha  | red Printer Name                                        |
|      | \$JV400-LX                                              |
| Por  | t Name                                                  |
|      | MIJ_MON01                                               |
|      | Delete                                                  |
|      | :01:27] - [JV400-LX] : The Hot Folder has been<br>ated. |
|      | Click                                                   |

## Change the setting to share folders and printers

Set PC with RasterLink6 installed so that the networked client PC can access it.

## **Sharing and Discovery settings**

This section describes how to configure your RasterLink6 PC to participate in a workgroup and to setup for sharing and discovery over the private network.

If you want to configure your RasterLink6 PC to participate in a domain network, or for information on your network, please contact your network administrator.

### Windows 10/ Windows 8.1

1 Click [Network and Sharing Center] on [Control Panel]

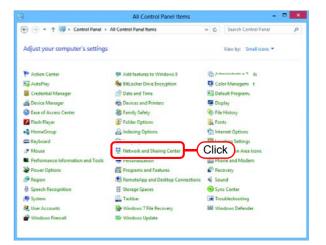

2 Click [Change advanced sharing settings].

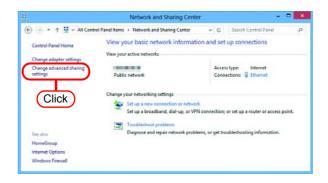

From the next step, change "Private" or "Guest or Public" depending on the network configuration.
Change the current network configuration setting being displayed.
If you have network administrator, ask him/her which setting to change.

**A** Set the following items.

- 1. Select "Turn on network discovery".
  - When you change "Private" settings, turn on "Turn on automatic setup of network connected devices."
- 2. Select "Turn on file and printer sharing".
- 3. When you change "Private" settings, select "Use user accounts and passwords to connect to other computers".
- **5** Open "All Networks" Set the following items.

1. Select "Turn off password protected sharing".

| Change sharing options for different network profiles                                                                                                    |  |
|----------------------------------------------------------------------------------------------------|--|
| Windows creates a separate network profile for each network you use. You can choose specific options for<br>each profile.                                                                                      |  |
| Private (A)                                                                                                    |  |
| Network discovery                                                                                                    |  |
| When network discovery is on, this computer can see other network computers and devices and is<br>visible to other network computers.                                                                          |  |
| Turn on network discovery                                                                                                    |  |
| Tum on automatic setup of network connected devices.                                                                                                    |  |
| Turn off network discovery                                                                                                    |  |
| File and printer sharing                                                                                                    |  |
| When file and printer sharing is on, files and printers that you have shared from this computer can<br>be accessed by people on the network.                                                                   |  |
| Turn on file and printer sharing                                                                                                    |  |
| <ul> <li>Turn off file and printer sharing</li> </ul>                                                                                                    |  |
| HomeGroup connections                                                                                                    |  |
| Typically, Windows manages the connections to other homegroup computers. But if you have the<br>same user accounts and passwords on all of your computers, you can have HomeGroup use your<br>account instead. |  |
| Allow Windows to manage homegroup connections (recommended)                                                                                                    |  |
| Use user accounts and passwords to connect to other computers                                                                                                    |  |
| Guest or Public (current profile)                                                                                                    |  |
| All Networks                                                                                                    |  |
| 0                                                                                                    |  |

|  | Advanced sharing settings                                                                                                    |               |             | 1             |   |
|--|----------------------------------------------------------------------------------------------------|---------------|-------------|---------------|---|
|  | ↑ 🖏      · Network and Sharing Ce      Advanced sharing settings                                                                                                    | ~ ¢           | Search      | Control Panel | P |
|  | Private                                                                                                    |               |             | •             |   |
|  | Guest or Public (current profile)                                                                                                    |               |             |               |   |
|  | All Networks                                                                                                    |               |             | 0             |   |
|  | Public losser sharing                                                                                                    |               |             |               |   |
|  | When Public folder sharing is on, people on the network, includi<br>access files in the Public folders.                                                                                                | ng homegro    | up memb     | ers, can      |   |
|  | <ul> <li>Turn on sharing so anyone with network access can read</li> <li>Turn off Public folder sharing (people logged on to this c<br/>folders)</li> </ul>                                            |               |             |               |   |
|  | Media streaming                                                                                                    |               |             |               |   |
|  | When media streaming is on, people and devices on the network<br>videos on this computer. This computer can also find media on t                                                                       |               | pictures, n | nusic, and    |   |
|  | Choose media streaming options                                                                                                    |               |             |               |   |
|  | File sharing connections                                                                                                    |               |             |               |   |
|  | Windows uses 128-bit encryption to help protect file sharing con<br>support 128-bit encryption and must use 40- or 56-bit encryption                                                                   |               | me device   | s don't       |   |
|  | Use 128-bit encryption to help protect file sharing conner<br>Enable file sharing for devices that use 40- or 56-bit encry                                                                             |               | nmended     |               |   |
|  | Password protected sharing                                                                                                    |               |             |               |   |
|  | When password protected sharing is on, only people who have a<br>computer can access shared files, printers attached to this compu-<br>other people access, you must turn off password protected shari | uter, and the |             |               |   |
|  | Turn on password protected sharing                                                                                                    |               |             |               |   |
|  | Turn off password protected sharing                                                                                                    |               |             |               |   |
|  |                                                                                                    | Save cl       | hanner      | Cancel        |   |

6

Click [Save changes].

### Windows 7

**1** Double click [Network and Sharing Center] on [Control Panel].

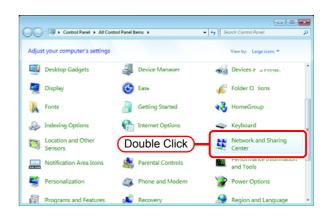

2 Click [Change advanced sharing settings].

| 😋 💽 🛛 👯 « All Control Pane                                     | I Items > Network and Sharing Center                                                    | Search Control Panel                                          |
|----------------------------------------------------------------|-----------------------------------------------------------------------------------------|---------------------------------------------------------------|
| Control Panel Home                                             | View your basic network informa                                                         | tion and set up connections                                   |
| Change adapter settings<br>Change advanced sharing<br>settings | RIP-PC<br>(This computer)                                                               | see full map                                                  |
|                                                                | View your active networks                                                               | Connect or disconnect                                         |
| Click                                                          | Work network                                                                            | Access type: Internet<br>Connections: 🖟 Local Area Connection |
|                                                                | Change your networking settings                                                         |                                                               |
|                                                                | Set up a new connection or netwo<br>Set up a wireless, broadband, dial<br>access point. | ork<br>i-up, ad hoc, or VPN connection; or set up a router or |
| See also                                                       | Connect to a network<br>Connect or reconnect to a wireles                               | ss, wired, dial-up, or VPN network connection.                |
| HomeGroup<br>Internet Options                                  | 🜏 Choose homegroup and sharing o                                                        |                                                               |
| Windows Firewall                                               | Access files and printers located o                                                     | on other network computers, or change sharing settings.       |

**3** From the next step, change "Home or Work" or "Public" depending on the network configuration.

Change the current network configuration setting being displayed. If you have network administrator, ask him/her which setting to change. **4** Select the following items.

- 1. Select "Turn on network discovery".
- 2. Select "Turn on file and printer sharing".

| each profile.<br>Home or Work (current profile)                        |                                                                  |
|------------------------------------------------------------------------|------------------------------------------------------------------|
| Network discovery                                                      |                                                                  |
| When network discovery is on, thi<br>visible to other network computer | 1.Select                                                         |
| File and printer sharing<br>When file and printer sharing is or        | , files and printers that you have shared from this computer can |
| be accessed by people on the network                                   |                                                                  |
| Public folder sharing                                                  |                                                                  |
|                                                                        | Save changes Cancel                                              |

ork profile

÷ 49

() • • •

- 23

 Select "Turn off password protected sharing". Click Save changes.

| 😋 😔 🕫 K Network and Sharing Center 🕨 Advanced sharing settings 💿 🔹 😽 Search Control Ponel                                                                                                    |   |
|----------------------------------------------------------------------------------------------------|---|
| When media streaming is on, people and devices on the network can access pictures, music, and<br>videos on this computer. This computer can also find media on the network.                                                                                                    |   |
| Media streaming is off.<br>Choose media streaming options                                                                                                    |   |
| File sharing connections                                                                                                    |   |
| Windows 7 uses 128-bit encryption to help protect file sharing connections. Some devices don't<br>support 128-bit encryption and must use 40- or 56-bit encryption.                                                                                                    |   |
| Use 128-bit encryption to help protect file sharing connections (recommended)<br>Enable file sharing for devices that use 40- or 56-bit encryption                                                                                                    |   |
| Password protected sharing                                                                                                    |   |
| When password protected sharing is on, only prople who have a user account and password on this<br>computer can access shared files, printers attached to this computer, and the Public folders. To give<br>other people access, your must furn off password protected sharing. |   |
| Turn off password protected sharing 3.Select                                                                                                    |   |
| HomeGroup connections                                                                                                    |   |
| Typically, Windows manages the connections to other homegroun computers. But if you have the                                                                                                    |   |
| Save changes Cancel                                                                                                    | J |
|                                                                                                    |   |
| 4.Click                                                                                                    |   |

### Windows Vista

**1** Double click [Network and Sharing Center] on [Control Panel].

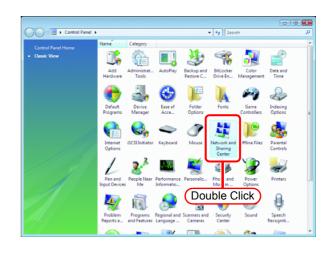

2 Click 🕑 of "Network discovery".

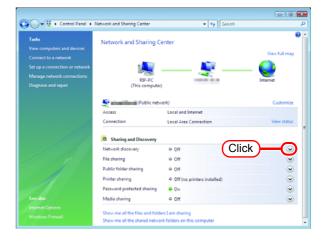

**3** Select "Turn on network discovery".

Click Apply .

If "User Account Control" screen is displayed, click Continue.

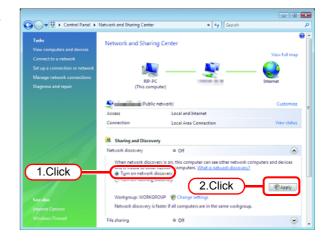

**4** Select "No, make the network that I am connected to a private network".

| 32 Netv | vork discoverv                                                                                                    |
|---------|----------------------------------------------------------------------------------------------------|
| 23      | Do you want to turn on network discovery for all public networks?                                                                                                    |
|         | No, make the network that I am connected to a private network<br>Network discovery is automatically turned on for private networks, such as those in<br>homes and workplaces. |
|         | Yes, turn on network discovery for all public networks                                                                                                    |
|         | Cancel                                                                                                    |

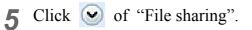

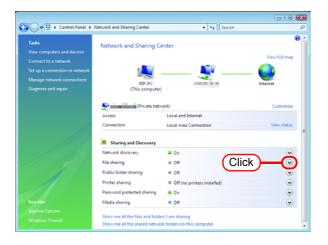

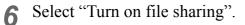

Click Apply

If "User Account Control" screen is displayed, click Continue.

| Taska                                                                                                    | Network and Sharing Center                      | • + <sub>2</sub> Search | •             |
|----------------------------------------------------------------------------------------------------|-------------------------------------------------|-------------------------|---------------|
| View computers and devices<br>Connect to a network<br>Set up a connection or network<br>Manage network connections<br>Diagnose and repair | KSP-PC<br>(This comp                            |                         | View full map |
|                                                                                                    | Access                                          | network)                | Customize     |
|                                                                                                    | Connection                                      | Local Area Connection   | View status   |
|                                                                                                    | 38 Sharing and Discover                         |                         |               |
|                                                                                                    | Network discovery<br>File sharing               | ♀ On<br>♀ Off           | •             |
| 1.Click                                                                                                    | When file sharing is or<br>Turn on file sharing |                         |               |
| See the                                                                                                    |                                                 | ( 2.Click )=            | 😵 Apply       |
|                                                                                                    | Public folder sharing                           | • off                   | Apply<br>S    |

7 Click of "Password protected sharing".

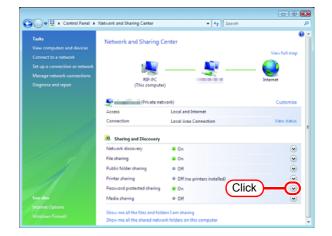

8 Select "Turn off password protected sharing".

Click Apply .

9

changed.

If "User Account Control" screen is displayed, click Continue.

Confirm the setting has been

Click the Close button to finish.

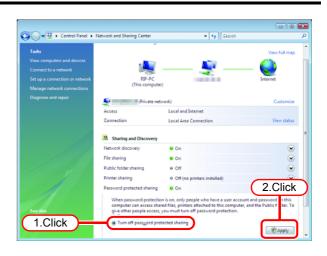

| 😋 🕖 👳 😟 🔸 Control Panel 🔸                                                                                   | Network and Sharing Center                                      | • + Search                  | م             |
|----------------------------------------------------------------------------------------------------|-----------------------------------------------------------------|-----------------------------|---------------|
| Tasks<br>View computers and devices                                                                         | Network and Sharing Co                                          | enter                       | View full map |
| Connect to a network<br>Set up a connection or network<br>Manage network connections<br>Diagnose and repair | RIP-PC<br>(This computer)                                       |                             | Internet      |
|                                                                                                    | Private netv                                                    | rork)                       | Customize     |
|                                                                                                    | Access                                                          | Local and Internet          |               |
|                                                                                                    | Connection                                                      | Local Area Connection       | View status   |
|                                                                                                    | 3 Sharing and Discovery                                         |                             |               |
|                                                                                                    | Network discovery                                               | û On                        | ۲             |
|                                                                                                    | File sharing                                                    | on 🔍                        |               |
|                                                                                                    | Public folder sharing                                           | e off                       |               |
|                                                                                                    | Printer sharing                                                 | Off (no printers installed) |               |
|                                                                                                    | Password protected sharing                                      | e off                       |               |
|                                                                                                    | Media sharing                                                   | 9 Off                       |               |
|                                                                                                    | Show me all the files and folde<br>Show me all the shared netwo |                             | -             |

### Enable file sharing (with Windows Vista)

When RasterLink6 starts up for the first time, the hot folder and PPD folder are automatically set for file sharing. However, with Windows Vista, if file sharing is not enabled, access from the client PC is not possible. The following is an example of enabling Windows Vista file sharing using the PPD folder automatically set for file sharing when RasterLink6 starts up for the first time.

1 Display the PPD folder on the Raster-Link6 PC.

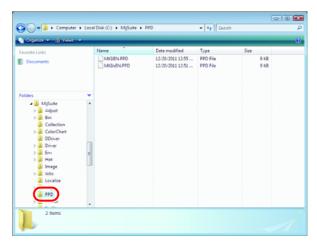

2 Select the PPD folder and right click it.

Select "Share..." from the pop-up menu.

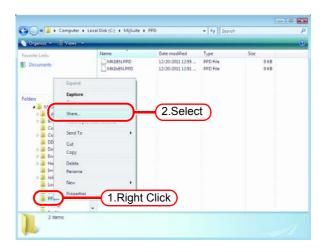

3 Click Share

If "User Account Control" screen is displayed, click Continue .

| 3. File Sharing                                                                             |                                                                                               |
|---------------------------------------------------------------------------------------------|-----------------------------------------------------------------------------------------------|
| Choose people to share with                                                                 |                                                                                               |
| People without a user account and passw<br>To change this setting, use the <u>Network a</u> | ord for this computer can access files you share with everyone.<br><u>nd Sharing Center</u> . |
|                                                                                             | • Add                                                                                         |
| Name                                                                                        | Permission Level                                                                              |
| 🎎 Everyone                                                                                  | Co-owner 🔫                                                                                    |
| 2 RIP                                                                                       | Owner 🕶                                                                                       |
|                                                                                             |                                                                                               |
|                                                                                             |                                                                                               |
|                                                                                             |                                                                                               |
| Tell me about different ways to share in W                                                  | lindows.                                                                                      |
|                                                                                             | $\frown$                                                                                      |
|                                                                                             | Click Click Cancel                                                                            |

### Click Done .

| 0 | 3. File Sharing                                                                                                    |   |
|---|----------------------------------------------------------------------------------------------------|---|
|   | Your folder is shared.<br>You may <u>e-mail</u> these links to notify people that you have shared these files, or <u>sopy</u> the links onto the |   |
|   | Windows clipboard, where you can paste them into any program you choose.                                                                         |   |
|   | 2 (Wip-pc/ppd                                                                                                    |   |
|   |                                                                                                    |   |
|   | Show me all the network shares on this computer,                                                                                                 |   |
|   | Click Click                                                                                                    | • |

### Enable file sharing (with Windows XP)

When RasterLink6 starts up for the first time, the hot folder and PPD folder are automatically set for file sharing. However, with Windows XP, if file sharing is not enabled, access from the client PC is not possible. The following is an example of enabling Windows XP file sharing using the PPD folder automatically set for file sharing when RasterLink6 starts up for the first time.

**1** Display the PPD folder on the Raster-Link6 PC.

The hand icon under the folder shows that it is set for file sharing.

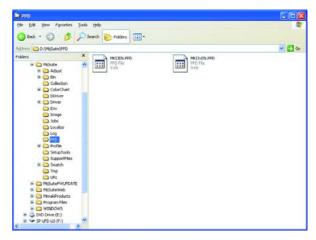

2 Select the PPD folder and right click it.

Select "Sharing and Security" from the pop-up menu.

| 🖕 PPD                                 |        |
|---------------------------------------|--------|
| File Edit Wew Fevorites Tools Help    | 4      |
| 🔇 Back - 🕥 - 🎓 🔎 Search 🇞 Fulders 💷 - |        |
| Address 🛅 D: (MijSuke)(PPD            | 🛩 🛃 Go |
| Telders X                             |        |
| 1.Right Click                         |        |
| 2.Select                              |        |

**3** If the screen at right appears, file sharing is not enabled. Click "If you understand the security risks but want to share files without running the wizard, click here".

If the screen in 4 appears, file sharing is already enabled so it is not necessary to change the setting.

To run the Network Setup Wizard, specialist knowledge of networks is required. If you are not confident about making network settings, do not run the Network Setup Wizard.

Select "Just enable file sharing".

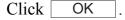

| PPD Properties                                                                                                    |  |  |
|----------------------------------------------------------------------------------------------------|--|--|
| General Sharing Customize                                                                                                    |  |  |
| Local sharing and security         To share this folder with other users of this computer only, drag it to the <u>Shared Documents</u> folder.         To make this folder and its subfolders private so that only you have access, select the following check box.         Make this folder private      |  |  |
| As a security measure, Windows has disabled remote<br>access to this computer. However, you can enable<br>remote access and safely share files by running the<br><u>Network Setup Wizard</u> .<br>If you understand the security risks but want to share<br>files without running the wizard, click here. |  |  |
| Learn more about <u>sharing and seer</u> ity.                                                                                                    |  |  |
| OK Cancel Apply                                                                                                    |  |  |

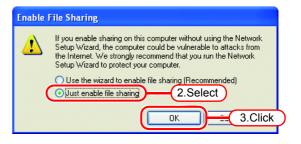

4 When RasterLink6 starts up for the first time, the PPD folder is set for file sharing, so "Share this folder on the network" is checked. Without making any changes, click OK to close the screen.

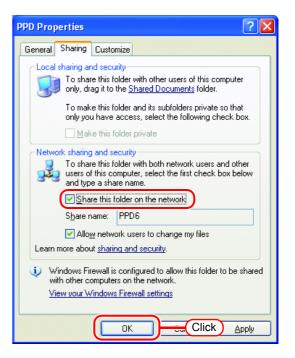

# **Print from Client PCs**

The following explains the settings for the client PC that accesses RasterLink6 connected to the network.

As the client PC, Windows XP/Vista/7/8.1/10 and Macintosh can be used.

This chapter assumes that JV400-LX was registered in the "Printer Management". When another printer is registered, make the settings with the different model name.

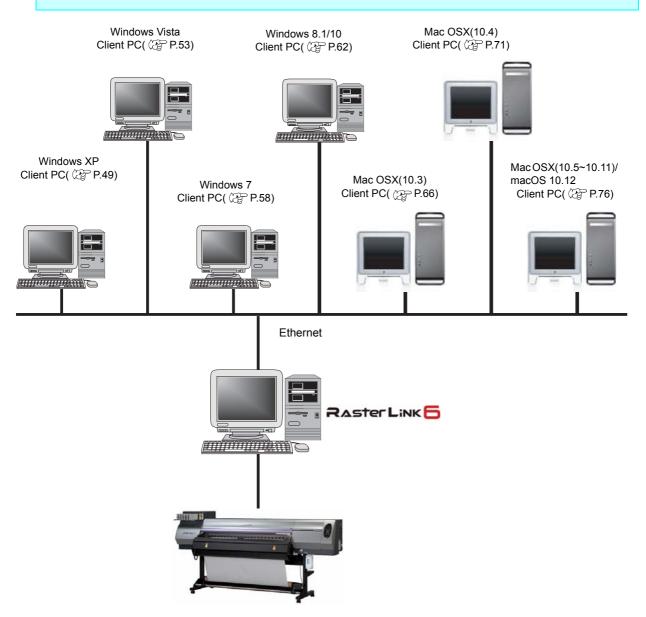

### **Changing OS Settings**

Perform settings for the workgroup name to have the client PC participate in WORKGROUP. Consult with your network administrator about the network in use or if participating in a domain network.

### Workgroup Settings (For Windows 10 / Windows 8.1 / Windows 7 / Windows Vista/ Windows XP)

The preset workgroup name in Windows 7 is "WORKGROUP2.

The following explains an example where the workgroup name is "XXXX" before the change, and is changed to "WORKGROUP".

**1** Double click [System] in [Control Panel].

🕥 🖓 🕫 🕨 Control Panel 🕨 All Control Panel Items 🕨 Syste Control Panel Ho View basic infor Windows edition 💡 Remote settings Windows 7 Ulti System prote Copyright © 2009 Service Pack 1 Ratings Intel(R) Core(TM) i3-2120 CPU @ 3.30GHz Installed m 2.00 GB System type: 64-bit Operating Sys Pen and Touch No Pep or To Click 10.00 Computer name Action Cente Full computer na Computer descri 10.0 xxxx Workgroup:

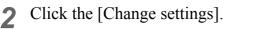

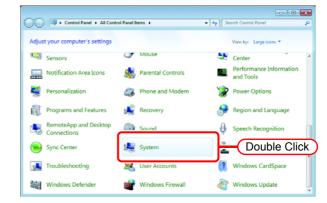

Click the [Computer Name] tab. Click Change.

| System Properties                                                                   |
|-------------------------------------------------------------------------------------|
| Computer Name 1.Click stem Protection Remote                                        |
| Windows uses the following information to identify your computer<br>on the network. |
| Computer description:                                                               |
| For example: "Kitchen Computer" or "Mary's<br>Computer".                            |
| Full computer name:                                                                 |
| Workgroup: XXXX                                                                     |
| To use a wizard to join a domain or workgroup, click <u>N</u> etwork ID             |
| To rename this computer or of 2. Click in or Change                                 |
|                                                                                     |
|                                                                                     |
|                                                                                     |
|                                                                                     |
| OK Cancel Apply                                                                     |

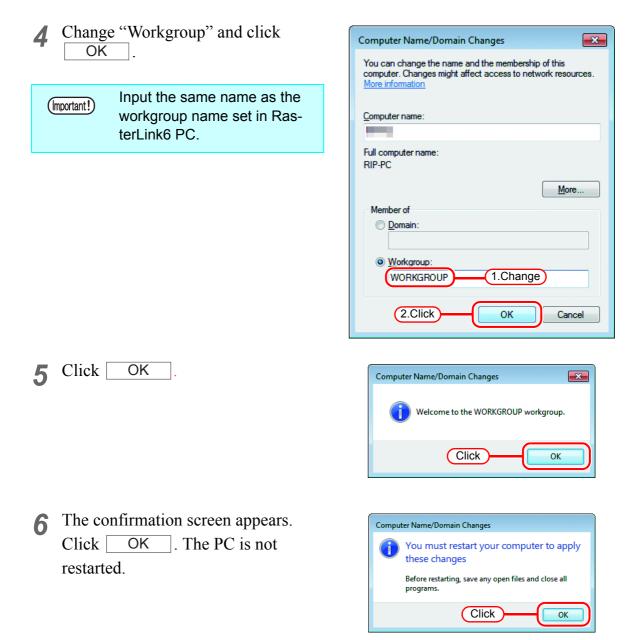

7 On the "System Properties" screen, click Close .

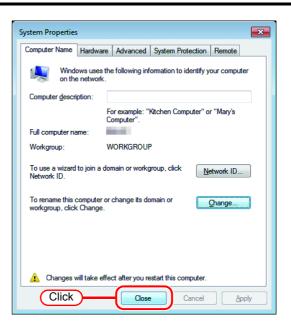

8 The restart confirmation screen appears. Click Restart Now to restart the PC.

| Microsoft Windows                                              |  |
|----------------------------------------------------------------|--|
| You must restart your computer to apply these changes          |  |
| Before restarting, save any open files and close all programs. |  |
| Restart Now Restart Later                                      |  |
| Click                                                          |  |

#### Workgroup Settings (For Mac OS X 10.3 to 10.4)

The following explains an example where the workgroup name is set to "WORKGROUP" using MacOS X 10.4.

The workgroup name is set also to "WORKGROUP" in RasterLink6 PC.

**1** From [Finder], open [Go] - [Utilitties].

Click "Directory Access".

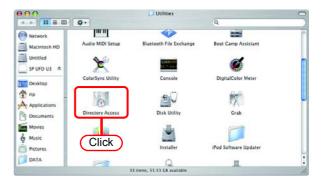

2 Select "SMB/CIFS", and click Configure...].

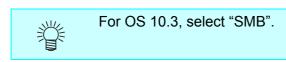

| Enable       | Name<br>Active Directory | Version<br>1.5.8 |
|--------------|--------------------------|------------------|
| 7            | AppleTalk                | 1.3              |
| $\checkmark$ | Bonjour                  | 1.3              |
|              | BSD Flat File and NIS    | 1.2.2            |
|              | LDAPv3                   | 1.7.4            |
|              | NetInfo                  | 1.7.4            |
| 2            |                          |                  |
| ✓            | SMB/CIFS                 | 1.3              |
| 1.Se         | elect                    |                  |
|              |                          |                  |
|              | Configure                |                  |

**3** For "Workgroup", input the same group name as in RasterLink6 PC.

| Click | OK  |   |
|-------|-----|---|
| CHUR  | ••• | • |

(Important!)

Input the same name as the workgroup name set in RasterLink6 PC.

|              | GROUP     |
|--------------|-----------|
| WINS Server: |           |
|              | 1.Input   |
|              |           |
|              | Cancel OK |
|              |           |

### Workgroup Settings (For Mac OS X 10.5 to 10.11/macOS 10.12)

The following explains an example where the workgroup name is set to "WORKGROUP" using MacOS X 10.7.

The workgroup name is set also to "WORKGROUP" in RasterLink6 PC.

**1** Click [Network] in [System Preferences].

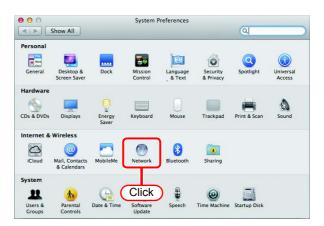

2 Select the connected network and click Advanced.....

| Show All                                               |                                                                                                    | Q                                    |
|--------------------------------------------------------|----------------------------------------------------------------------------------------------------|--------------------------------------|
| Locat                                                  | ion: Automatic                                                                                         | \$                                   |
| Ethernet      Connected     FireWire     Not Connected | Status: Connected<br>Ethernet is curre<br>address 10.16.1                                              | ntly active and has the IP<br>72.77. |
| Wi-Fi      On     On     Solution                      | Configure IPV4: Using DHCP<br>IP Address:<br>Subnet Mask:<br>Router:<br>DNS Server:<br>Search Domains: | :                                    |
| + - & •                                                | Click -                                                                                                | Advanced ?                           |

Click the "WINS" tab. For "Workgroup", input the same group name as in RasterLink6 PC.

 Click
 .

(Important!)

Input the same name as the workgroup name set in RasterLink6 PC.

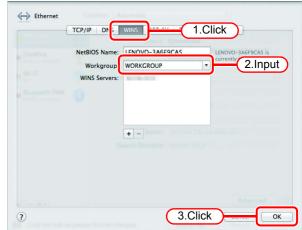

## **Set Windows XP Client PC**

### Install the printer driver

Described below is the procedure for installing the printer driver on Windows XP.

1 In the Start menu, select "Control Panel".

Open the "Printers and Faxes" window.

Click "Add a printer".

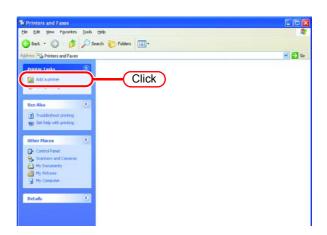

2 On the "Add Printer Wizard" window, click Next.

| Add Printer Wizard |                                                                                                    |
|--------------------|----------------------------------------------------------------------------------------------------|
| Add Printer Wizard | Welcome to the Add Printer Wizard           This wizard helps you install a printer or make printer connections.           Image: State of the addition of the addition of the addi |
|                    | Click Cancel                                                                                                    |

**3** Select the "A network printer, or a printer attached to another computer".

Click Next.

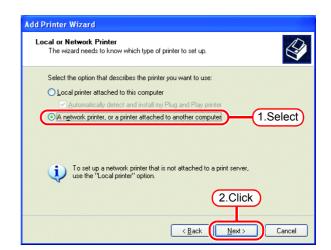

**4** Select the "Browse for a printer".

Click Next .

| Add Printer Wizard                                                                                                    |  |  |  |  |
|----------------------------------------------------------------------------------------------------|--|--|--|--|
| Specify a Printer<br>If you don't know the name or address of the printer, you can search for a printer<br>that meets your needs. |  |  |  |  |
| What printer do you want to connect to?                                                                                           |  |  |  |  |
| Connect to this printer (or to browse for a printer, select this option and click Next):                                          |  |  |  |  |
| Name:<br>Example: \\server\printer                                                                                                |  |  |  |  |
| Connect to a printer on the Internet or on a home or office network:                                                              |  |  |  |  |
| URL:                                                                                                    |  |  |  |  |
| Example: http://server/printers/myprinter/.printer<br>2.Click                                                                     |  |  |  |  |
|                                                                                                    |  |  |  |  |

**5** From the list of Shared printers, select the PC on which RasterLink6 has been installed.

Select the printer driver "Printer Name" which you prepared on "Printer Management".

| Add Printer Wizard                                                                       |
|------------------------------------------------------------------------------------------|
| Browse for Printer<br>When the list of printers appears, select the one you want to use. |
| Printer: WRIP-PCVV400-LX<br>Shared printers:                                             |
|                                                                                          |
|                                                                                          |
| Printer information<br>Comment: JV400-LX                                                 |
| Status: Ready Docur 2.Click 0                                                            |
| < <u>B</u> ack <u>Next</u> Cancel                                                        |

6 When "Connect to Printer" dialog box warning appears, click "Yes".

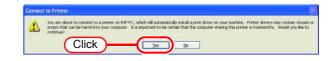

**7** Click Finish .

| Add Printer Wizard |                                                                                                    |  |  |
|--------------------|----------------------------------------------------------------------------------------------------|--|--|
|                    | Completing the Add Printer<br>Wizard                                                                     |  |  |
|                    | You have successfully completed the Add Printer Wizard.<br>You specified the following printer settings: |  |  |
|                    | Name: JV400-LX on RIP-PC                                                                                 |  |  |
|                    | Default: Yes                                                                                             |  |  |
|                    | Location:                                                                                                |  |  |
| S .                | Comment: JV400-LX                                                                                        |  |  |
|                    | Click                                                                                                    |  |  |
|                    | To close this wizard, click Finish.                                                                      |  |  |
|                    | < Back Finish Cancel                                                                                     |  |  |

**8** Addition of the printer has been completed.

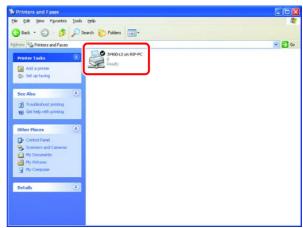

**9** Right-click on the added printer, and then select the properties.

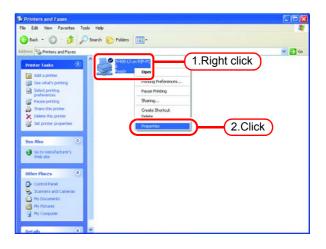

**10** Click [General] tab.

Click Printing Preferences...].

| 📽 JV400-LX on RIP-PC Properties 🛛 🔹 🛛 🛛 |                     |                  |          |
|-----------------------------------------|---------------------|------------------|----------|
|                                         |                     |                  |          |
| General                                 | Sna 1.C             | lick Ports       | Advanced |
|                                         | JV400-LX            |                  |          |
| Location:                               |                     |                  |          |
| <u>C</u> omment:                        | JV400-LX            |                  |          |
| M <u>o</u> del:                         | JV400-LX            |                  |          |
| Features                                |                     |                  |          |
| Color: Ye                               | s                   | Paper available: |          |
| Double-si                               | ided: No            | A4               | <u>^</u> |
| Staple: N                               | o                   |                  |          |
| Speed: U                                | Inknown             |                  |          |
| Maximum                                 | resolution: 720 dpi |                  | ~        |
|                                         |                     |                  |          |
| Printing Preferences                    |                     |                  |          |
|                                         |                     | OK Canc          | e Apply  |

11 Click Advanced...

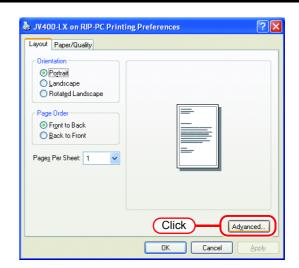

**12** Select "Download as Softfont".

Click OK .

| JV400-LX Advanced Options |
|---------------------------|
| JV400-LX Advanced Options |
| 2.Click Cancel            |

### **Set Windows Vista Client PC**

### **Sharing and Discovery settings**

This section describes how to configure your Windows Vista PC to participate in a workgroup and to setup for sharing and discovery over the private network.

If you want to configure your Windows Vista PC to participate in a domain network, or for information on your network, please contact your network administrator.

**1** Double click [Network and Sharing Center] on [Control Panel].

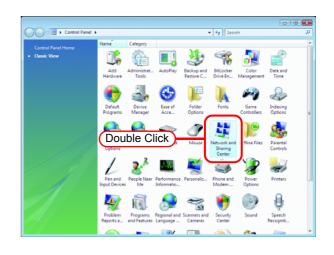

**?** Click 🕑 of "Network discovery".

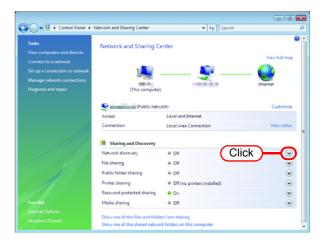

**3** Select "Turn on network discovery".

Click Apply .

If "User Account Control" screen is displayed, click Continue.

| 🚱 🖉 👻 🕨 Control Panel 🕨                                                                                            | Network and Sharing Center | • • • Search                                     |                     | 2<br>2 |
|----------------------------------------------------------------------------------------------------|----------------------------|--------------------------------------------------|---------------------|--------|
| Tasks<br>View computers and devices<br>Connect to a network                                                        | Network and Sharin         | g Center                                         | View full map       | Î      |
| Connect to a network Set up a connection or network Manage network connections Diagnose and repair (This computer) |                            |                                                  | - internet          |        |
|                                                                                                    | Public                     |                                                  | Customize           |        |
|                                                                                                    | Access<br>Connection       | Local and Internet<br>Local Area Connection      | View status         |        |
|                                                                                                    | 38 Sharing and Discove     | ς,                                               |                     |        |
|                                                                                                    | Network discovery          | © 0ff                                            | ۲                   |        |
| 1.Select                                                                                                    | When network discov        | 2.Click                                          | mputers and devices |        |
|                                                                                                    |                            | Interesting the settings for the same workgroup. |                     |        |
|                                                                                                    | File sharing               | @ 0ff                                            | ۲                   |        |

**4** Select "No, make the network that I am connected to a private network".

| 🥂 Netv | vork discovery                                                                                                    |
|--------|----------------------------------------------------------------------------------------------------|
| 22     | Do you want to turn on network discovery for all public networks?                                                                                                    |
|        | What is network discovery?                                                                                                    |
|        | No, make the network that I am connected to a private network<br>Network discovery is automatically turned on for private networks, such as those in<br>homes and workplaces. |
|        | Yes, turn on network discovery for all public networks                                                                                                    |
|        | Cancel                                                                                                    |

#### Install the printer driver

Described below is the procedure for installing the printer driver on Windows Vista.

Open the "Printers" window.
 Select [Start] - [Control Panel] menu.
 Select [Printers] on the "Control Panel" window.

Click "Add a printer". The "Add Printer Wizard" window is displayed.

2 Click "Add a network, wireless or Bluetooth printer".

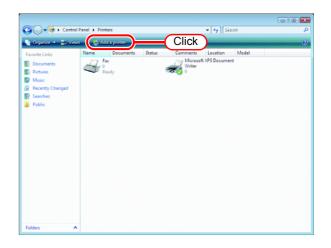

| 🕞 🖷 Add Printer                                                                                                    |  |  |  |
|----------------------------------------------------------------------------------------------------|--|--|--|
| Choose a local or network printer                                                                                                    |  |  |  |
| Add a Jocal printer<br>Use this option only if you don't have a USB printer. (Windows automatically<br>installs USB printers when you plug them in.)                  |  |  |  |
| Add a network, wireless or Bluetooth printer<br>Make sure that your computer is connected to the network, or that your Bluetooth<br>or wireless printer is turned on. |  |  |  |
| Click                                                                                                    |  |  |  |
| Next Cancel                                                                                                    |  |  |  |

**3** Select an appropriate printer of RasterLink6 PC to be shared from the list of printers.

Click Next

After the "Windows Printer Installation" screen is displayed, the "Printers" screen appears.

| 🚱 🖶 Ad | d Printer                                     |             |
|--------|-----------------------------------------------|-------------|
| Searc  | hing for available printers                   |             |
| Ż      | \$JV400-LX on Rip-pc<br>\Rip-pc\\$JV400-LX    | D           |
|        |                                               |             |
|        |                                               |             |
|        |                                               | Stop        |
| • 1    | 'he p <u>r</u> inter that I want isn't listed | 2.Click     |
|        |                                               | Next Cancel |
|        | $\mathbf{\nabla}$                             |             |
| ĺ      | Windows Printer Installation                  | X           |
|        | Connecting to \$JV400-LX on Rip-p             | pc          |
|        | -                                             |             |
|        |                                               | Cancel      |

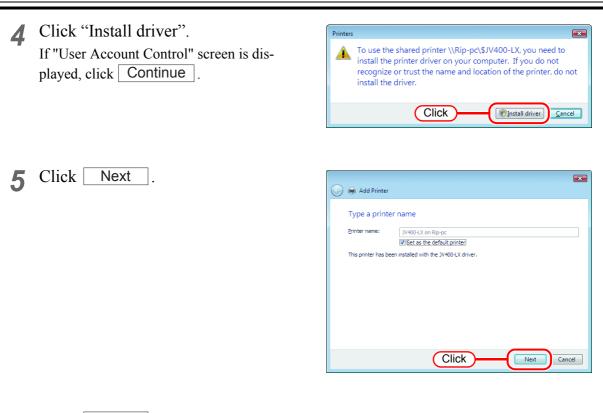

6 Click Finish . Addition of the printer has been completed.

| 🚱 🖶 Add Printer                                                                                                    |  |  |
|----------------------------------------------------------------------------------------------------|--|--|
| You've successfully added JV400-LX on Rip-pc                                                                                                  |  |  |
| To see if the printer is working correctly, or to see troubleshooting information for the printer, print<br>a test page.<br>Print a test page |  |  |
| Click Finish Cancel                                                                                                    |  |  |

#### **7** Set the added printer.

Right-click on the added printer, and then select the properties from the pop-up menu.

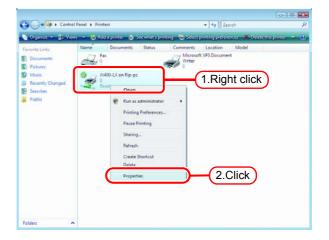

8 Click [General] tab.

Click Printing Preferences.....

| 🗁 JV400-LX o                                | 🖶 JV400-LX on Rip-pc Properties 🛛 💌           |                |                             |   |
|---------------------------------------------|-----------------------------------------------|----------------|-----------------------------|---|
| General                                     |                                               | .Click Its     | Device Settings<br>Advanced |   |
|                                             | JV400-LX                                      |                | Advanced                    |   |
| Location:                                   |                                               |                |                             |   |
| Comment:                                    | JV400-LX                                      |                |                             |   |
| M <u>o</u> del:<br>Features -<br>Color: Yes |                                               | Paper availabl | e:                          |   |
| Double-sid<br>Staple: No                    |                                               | A4             | *                           |   |
| Speed: Ur                                   | Speed: Unknown<br>Maximum resolution: 720 dpi |                |                             |   |
|                                             | Printing Preferences                          |                |                             | ) |
|                                             | OK Cancel Apply                               |                |                             |   |

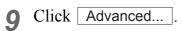

| JV400-LX on Rip-pc Printing Prefer                                                                                                | rences          |
|----------------------------------------------------------------------------------------------------|-----------------|
| Layout Paper/Quality<br>Qrientation:<br>A Potrat<br>Page Order:<br>Front to Back<br>Page Format<br>Page per Sheet<br>Drgw Borders |                 |
|                                                                                                    | Click Advanced  |
|                                                                                                    | OK Cancel Apply |

**10** Select "Download as Softfont".

Click OK .

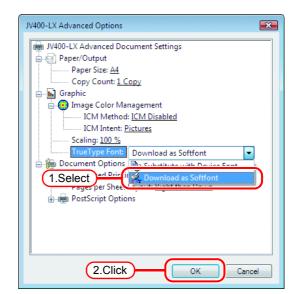

## **Set Windows 7 Client PC**

### **Sharing and Discovery settings**

This section describes how to configure your Windows 7 PC to participate in a workgroup and to setup for sharing and discovery over the private network.

If you want to configure your Windows 7 PC to participate in a domain network, or for information on your network, please contact your network administrator.

**1** Double click [Network and Sharing Center] on [Control Panel].

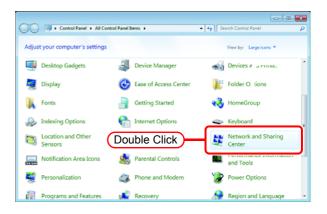

2 Click [Change advanced sharing settings].

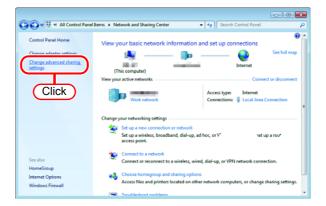

**3** From the next step, change "Home or Work" or "Public" depending on the network configuration.

Change the current network configuration setting being displayed. If you have network administrator, ask him/her which setting to change.

**4** Select "Turn on network discovery".

|                                                                                                    | - • • |
|----------------------------------------------------------------------------------------------------|-------|
| G v v v v v v v v v v v v v v v v v v v                                                                                                    | ٩     |
| Change sharing options for different network profiles<br>Windows creates asparate network profile for each network you use. You can choose specific options for<br>each profile. | Î     |
| Home or Work (current profile)                                                                                                    | -     |
| Network discovery                                                                                                    |       |
| When network discovery is on, this computer can see other network computers and devices and is visible to other network discovery                                                |       |
| File and printer sharing                                                                                                    |       |
| When file and printer sharing is on, files and printers that you have shared from this computer can<br>be accessed by people on the network.                                     |       |
| <ul> <li>Turn on file and printer sharing</li> <li>Turn off file and printer sharing</li> </ul>                                                                                  |       |
| Public folder sharing                                                                                                    |       |
| Save changes Cancel                                                                                                    |       |

#### Install the printer driver

Described below is the procedure for installing the printer driver on Windows 7.

- 1 Open the "Devices and Printers" window.
  - 1. Click [Start] [Devices and Printers] menu.
  - 2. Click "Add a printer".

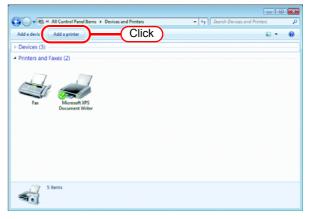

2 Click "Add a network, wireless or Bluetooth printer".

| 💭 🚔 Add Printer                                                                                                    |
|----------------------------------------------------------------------------------------------------|
| What type of printer do you want to install?                                                                                                    |
| Add a local printer<br>Use this option only if you don't have a USB printer. (Windows automatically installs USB printers<br>when you plug them in.)                  |
| Add a network, wireless or Bluetooth printer<br>Make sure that your computer is connected to the network, or that your Bluetooth or wireless<br>printer is turned on. |
| Click                                                                                                    |
| Next Cancel                                                                                                    |

3 Select an appropriate printer of RasterLink6 PC to be shared. Click Next.

| 🚱 🖶 Add Printer                                          | <b>-</b> |
|----------------------------------------------------------|----------|
| Searching for available printers                         |          |
| Address<br>Syd00-ix on Fip-pc<br>1.Select<br>c(5):400-ix |          |
|                                                          |          |
|                                                          |          |
| Stop                                                     |          |
| The printer that I want isn't listed                     |          |
|                                                          | incel    |

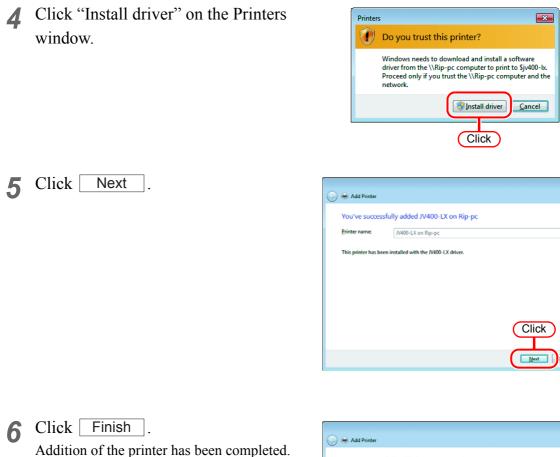

Click
Finish
Tarcel

x

**7** Set the added printer.

Right-click on the added printer, and then select the Printing Preferences... from the pop-up menu.

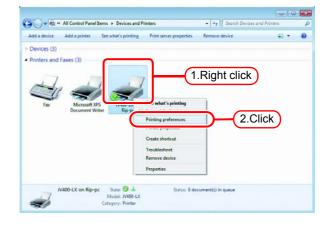

### 8 Click Advanced...

| ayout Paper/Quality |                |
|---------------------|----------------|
| Orientation:        |                |
| Page Order:         |                |
| Front to Back 🔹     |                |
| Page Format         | <b>—  </b>     |
| Pages per Sheet 1 🔹 |                |
| Draw Borders        |                |
|                     | =-             |
|                     |                |
|                     |                |
|                     |                |
|                     |                |
|                     | Click Advanced |
|                     |                |

**9** Change "TrueType Font" to "Download as Softfont".

Click OK .

| V400-LX Advanced Document Settings     Paper/Output     Paper Size: Ad     Copy Count: <u>1 Copy</u> Graphic     Time Graphic     Compare Color Management     ICM Method: <u>ICM Disabled</u> ICM Intent: <u>Pictures</u> Scaling: 100 %     Time Type Fon     Download as Softfont     Pages per Sheet Layout: <u>Kight then Down</u> PostScript Options |          |
|----------------------------------------------------------------------------------------------------|----------|
|                                                                                                    | 1.Select |
|                                                                                                    |          |
| ОКСа                                                                                                    | ancel    |
|                                                                                                    |          |

## Set Windows 10/ Windows 8.1 Client PC

### **Sharing and Discovery settings**

This section describes how to configure your Windows 10/8.1 PC to participate in a workgroup and to setup for sharing and discovery over the private network.

If you want to configure your Windows 10/8.1 PC to participate in a domain network, or for information on your network, please contact your network administrator.

(-) + + - + Control Panel + All Control Panel Items +

computer's setting

1 Click [Network and Sharing Center] on [Control Panel].

**2** Click [Change advanced sharing settings].

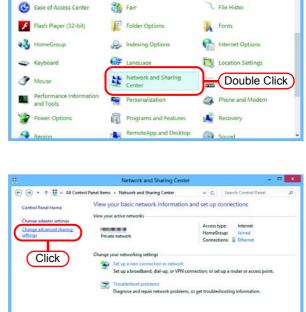

v C Search Control Pane

**3** From the next step, change "Home or Work" or "Public" depending on the network configuration.

Change the current network configuration setting being displayed. If you have network administrator, ask him/her which setting to change.

**4** Select "Turn on network discovery".

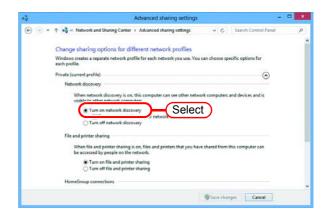

#### Install the printer driver

2

Described below is the procedure for installing the printer driver on Windows 10/8.

1 Click [Devices and Printers] on [Control Panel].

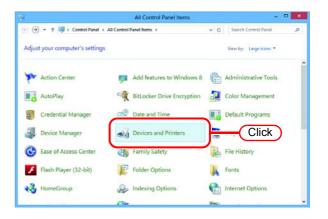

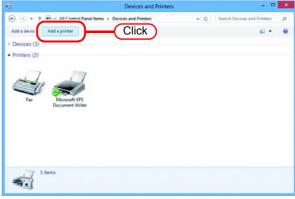

3 Select an appropriate printer of RasterLink6 PC to be shared. Click Next.

| Add Printer Searching for available | printers |           |               |
|-------------------------------------|----------|-----------|---------------|
| Syr400-Ic on Rip-pc                 | 1.Select | Sjv400-tx |               |
|                                     |          |           |               |
|                                     |          |           |               |
|                                     |          |           |               |
|                                     |          |           | Stop<br>Click |

Click "Add a printer".

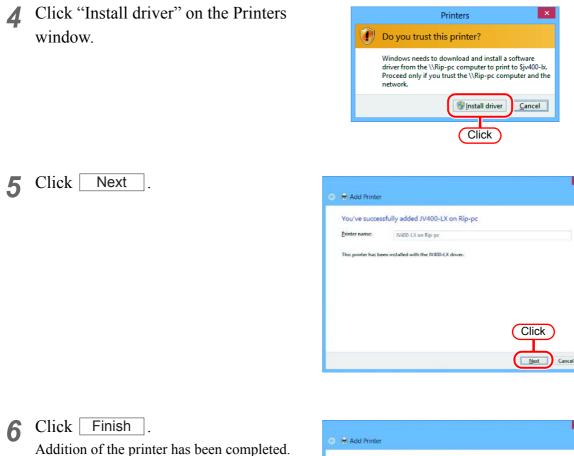

E Add Printer

You've successfully added JV400-LX on Rip-pc

To check if your printer is working properly, or to see troubleshooting information for the printer, print a
tet page.

Print a test page

Click
Enroch Cancel

**7** Set the added printer.

Right-click on the added printer, and then select the Printing Preferences... from the pop-up menu.

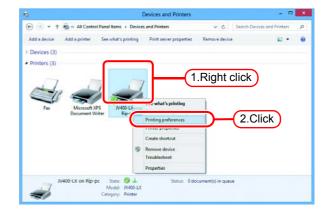

### 8 Click Advanced...

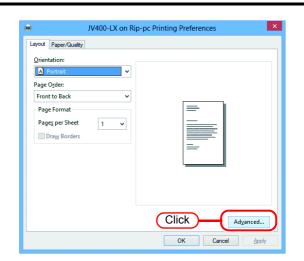

**9** Change "TrueType Font" to "Download as Softfont".

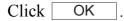

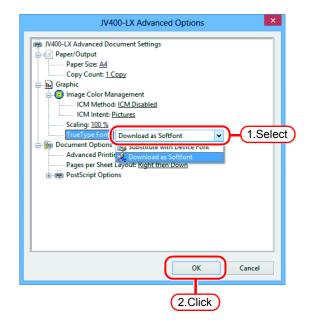

# Set Macintosh Client PC (OS 10.3)

### Hot folder setting by Finder

Select a file server by Finder to access the hot folder of the RasterLink6 from the Macintosh client.

**1** Open [Go] - [Connect to Server] from [Finder].

(mportant!) Select [Utilities] from [Finder], select [Directory Access], and check that the option to use SMB is selected.

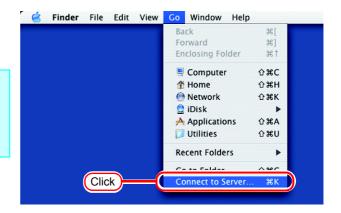

2 Enter the "Server Address" as follows.

> "afp:/at/RasterLink6 PC host name" or "afp://RasterLink6 PC IP address"

Click Connect.

| 0 0               | Connect To Server |    |
|-------------------|-------------------|----|
| Server Address:   |                   |    |
| smb://RIP-PC      | 1.Enter           | ). |
| Favorite Servers: |                   |    |
|                   |                   |    |
|                   |                   |    |
|                   |                   |    |
|                   |                   | 5  |
| Remove            | Browse            |    |
|                   |                   | 10 |
|                   | 2.Click           | )  |

**3** Select the hot folder you want to use.

Click OK .

| SMB Mount           |
|---------------------|
| Select a share      |
| JV400-LX 2.Select   |
| Cancel R 2.Click OK |

**4** Enter the "Name" and "Password" of the user registered in the PC in which RasterLink6 is installed.

| (Important!) | When the Guest account is |
|--------------|---------------------------|
|              | on, connect with "Guest". |

Click Connect.

| SMB/CIFS Filesystem Authentication<br>Enter username and 1.Enter RIP-PC: |
|--------------------------------------------------------------------------|
| Workgroup (Domain<br>WORKGROUP                                           |
| Username                                                                 |
| RIP                                                                      |
| Password                                                                 |
| ••••                                                                     |
| Add to Keychain                                                          |
| 2.Click                                                                  |

**5** The hot folder is mounted and accessible from the Macintosh client PC.

| 000            | 1V400-LX                     |                | 0 |
|----------------|------------------------------|----------------|---|
| ▲ ► 11 = 00 ♀• |                              | Q+ local disks |   |
| Network        |                              |                |   |
| Marintesh MD   |                              |                |   |
| 1v400-Lx ≜     |                              |                |   |
| Desktop        |                              |                |   |
| ripg           |                              |                |   |
| Applications   |                              |                |   |
| Documents      |                              |                |   |
| Movies         |                              |                |   |
| & Music        |                              |                |   |
| Pictures       |                              |                |   |
|                | O items, 144,64 CB available |                | 1 |

6 Return to step 1, and in step 3, select the PPD folder.

### **Printer setting**

- **1** Select [Print & Fax] from [System Preferences].
  - (mportant!) Select [Utilities] from [Finder], select [Directory Access], and check that the option to use SMB is selected.

| 000        |                           | 5               | ystem Prefere       | ences         |              | C         |
|------------|---------------------------|-----------------|---------------------|---------------|--------------|-----------|
| Show All   | Displays Sound            | Network         | Startup Disk        |               |              |           |
| Personal   |                           |                 |                     |               |              |           |
| (C) New    |                           |                 |                     | (39)          | Ó            |           |
| Appearance | Desktop &<br>Screen Saver | Dock            | Exposé              | International | Security     |           |
| Hardware   |                           |                 |                     | $\frown$      |              |           |
| 6          |                           | $\bigcirc$      | 9                   | -             |              | Select    |
| CDs & DVDs | Displays                  | Energy<br>Saver | Keyboard &<br>Mouse | Print & Fax   | Sound        |           |
| Internet & | Network                   |                 |                     |               |              |           |
|            |                           | Ø               | 1                   |               |              |           |
| .Mac       | Network                   | QuickTime       | Sharing             |               |              |           |
| System     |                           |                 |                     |               |              |           |
| 11         | 9                         | A               | (0)                 | 8             | 2            |           |
| Accounts   | Classic                   | Date & Time     | Software            | Speech        | Startup Disk | Universal |

2 Click Set Up Printers......

|                                    | Print     | & Fax                   | c     |
|------------------------------------|-----------|-------------------------|-------|
| Show All Displays Sound Network St | tartup Di | sk                      |       |
| P                                  | rinting   | Faxing                  |       |
| G                                  | Set Up P  | rinters                 | Click |
|                                    |           |                         |       |
|                                    |           |                         |       |
| Selected printer in Print D        | Dialog:   | Last printer used       | •     |
| Default paper size in Page         | Setup:    | A4                      | •     |
|                                    |           |                         |       |
|                                    |           |                         |       |
| Share n                            | ny print  | ers with other computer | s     |

**3** Pressing option key, click Add .

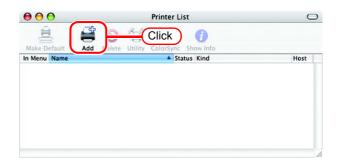

**4** Select "Advanced" from the combo box at the top.

Select "Windows Printer via SAMBA" for the "Device".

| 000              | Printer Browser                                                                                                    |
|------------------|----------------------------------------------------------------------------------------------------|
| D. (             | Advanced 1.Select                                                                                                    |
| Device:          | ✓ Adobe PDF 8.0(pdf)                                                                                                    |
| Device Name:     | AppleTalk Printer Access Protocol<br>AppSocket/HP JetDirect                                                                                                    |
| Device URI:      | Bluetooth Printer<br>Bonjour registered printer                                                                                                    |
| Printer Model:   | EPSON AppleTalk<br>EPSON FireWire<br>EPSON TCPIP<br>Fax Printer (fax)<br>FireWire Printer<br>Internet Printing Protocol using HTTP<br>Internet Printing Protocol using IPP<br>LPD/LPR Host or Printer |
| Location:        | Windows Printer via SAMBA 2.Select                                                                                                    |
| Print Using: Ple | at Adobe PDE 8.0                                                                                                    |

5 Enter any printer name in the "Device Name" field.The entered printer name will appear on MacOS.

| (              | Advanced                  |      |
|----------------|---------------------------|------|
| Device:        | Windows Printer via SAMBA | ;    |
| Device Name:   | JV400-LX                  | nput |
| Device URI:    | smb://                    |      |
| Printer Model: | Generic                   | *    |

6 Enter the "Device URL" as follows. If the OS of your RasterLink6 PC is Windows 7 or Windows Vista , enter the "Device URL" as follows. "smb://RasterLink6 PC's host name/shared printer name" or "smb://RasterLink6 PC's IP address/ shared printer name"

掌

| (              | Advanced                  |      |
|----------------|---------------------------|------|
| Device:        | Windows Printer via SAMBA | :    |
| Device Name:   | JV400-LX                  |      |
| Device URI:    | smb://RIP-PC/\$JV400-LX   | nput |
| Printer Model: | Generic                   | •    |
|                | Cancel                    | Add  |

If the OS of your RasterLink6 PC is Windows XP, enter the "Device URL" as follows.

 When the Guest account is off: "smb://user name:password@RasterLink6 PC's host name/shared printer name" or "smb://user name:password@RasterLink6 PC's IP address/shared

printer name"

 When the Guest account is on: "smb://guest@RasterLink6 PC's host name/shared printer name" or "smb://guest@RasterLink6 PC's IP address/shared printer name"

| 7 | Select the printer to be used.<br>Select "Other" for the "Printer Model". |                                                            | Advanced                                                            |
|---|---------------------------------------------------------------------------|------------------------------------------------------------|---------------------------------------------------------------------|
|   |                                                                           | Device:                                                    | Windows Printer via SAMBA                                           |
|   |                                                                           | Device Name:                                               | JV400-LX                                                            |
|   |                                                                           | Device URI:                                                | smb://RIP-PC/SJV400-LX                                              |
|   |                                                                           | Printer Model:                                             | Auto Select<br>Conserie<br>Other<br>Apple<br>Apple                  |
| 8 | Select "MKRL5xEN.PPD" in the mounted PPD folder.<br>Click Choose.         | Network<br>Macintosh HD                                    | Choose a File                                                       |
| ( | mportant! Do not use "MKIJEN.PPD" with Mac OS X.                          | Desktop     ripg     Applications     Documents     Movies | Kind: Document<br>Size: 12 KB<br>Created: -<br>Modified: 21.12.2011 |
|   |                                                                           | لله Music<br>Music الم                                     |                                                                     |

New Folder

000

🗳 🚫 🖆

JV400-LX

Check that the PPD file selected in 9 Step 8 is displayed at the "Printer Model".

Click Add

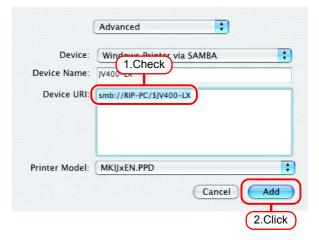

Printer List

0

MimakiInkjetPrinter (for OSX)

2

2.Click

) 4 +

0

)++

Choose

- **10** The new printer is added to the [Printer List].
- **11** Repeat steps 3 to 10 to add the required Printers.

# Set Macintosh Client PC (OS 10.4)

### Hot folder setting by Finder

(Important!)

Use Finder to select an appropriate file server so that your Macintosh client PC can access the hot folder in the RasterLink6 PC.

**1** Select [Go] from [Finder] and then select [Connect to Server...].

Select [Utilities] from [Finder], select [Directory Access], and check that the option to use SMB/CIFS is selected.

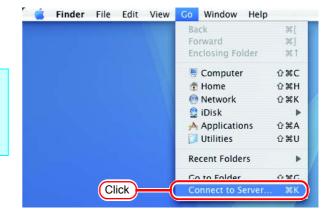

2 Fill the "Server Address" field as follows:

"smb://RasterLink6 PC's host name" or "smb://RasterLink6 PC's IP address". (How to check the IP address @ P.84)

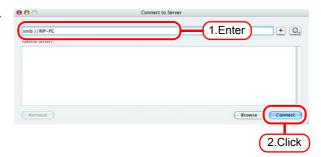

Click Connect .

**3** Input the "Name" and "Password" for a user registered in RasterLink6 PC.

| (Important!) | When the Guest account is on, connect with "Guest". |  |  |
|--------------|-----------------------------------------------------|--|--|
| Click [      | OK .                                                |  |  |

| and password to access the | out of your user nan |
|----------------------------|----------------------|
| Workgroup or Domain        |                      |
| WORKGROUP                  |                      |
| Name                       |                      |
| RIP                        |                      |
| Password                   |                      |
|                            |                      |
|                            | ord in my keychain   |

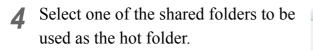

Click OK .

| Select the SMB/CIFS shared volume y connect to. | ou want to |
|-------------------------------------------------|------------|
| JV400-LX 1.Select                               | •          |
| Cancel Authenticate Age                         | ain OK     |
|                                                 | 2.Click    |

**5** The hot folder is mounted and ready to be accessed by your Macintosh client PC.

| $\Theta \Theta \Theta$ | JV400-LX                     |   | 0 |
|------------------------|------------------------------|---|---|
| ·→ ► = = = •           |                              | Q |   |
| Network                |                              |   |   |
| Macintosh HD           |                              |   |   |
| Untitled               |                              |   |   |
| 🐻 (V400-LX 🔺           |                              |   |   |
| Desktop                |                              |   |   |
| Trip .                 |                              |   |   |
| Applications           |                              |   |   |
| Documents              |                              |   |   |
| Movies                 |                              |   |   |
| & Music                |                              |   |   |
| Pictures               |                              |   |   |
| DATA                   |                              |   |   |
|                        | 0 items, 144.65 GR available |   | h |

6 Return to Step 1 and select the PPD folder in Step 4.

#### **Printer setting**

**1** Select [Print & Fax] from [System Preferences].

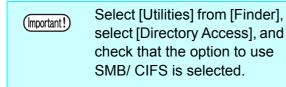

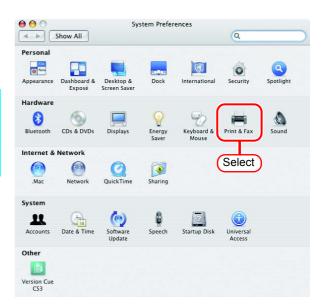

**2** Click **+**.

|                                   | Faxing Sharing            |
|-----------------------------------|---------------------------|
| In Menu Printer                   | -                         |
|                                   | No printer is selected    |
|                                   |                           |
|                                   |                           |
| + Click                           | Print Queue Printer Setup |
|                                   |                           |
| Selected Printer in Print Dialog: | Last Printer Used         |

**3** Pressing option key, click "More Printers...".

|                |                 | rinter Browser    |            | C  |
|----------------|-----------------|-------------------|------------|----|
| 2              | 4               | Qr                |            |    |
| efault Browser | IP Printer      |                   | Search     |    |
|                |                 |                   |            |    |
| Printer Name   |                 |                   | Connection |    |
| Adobe PDF 8.0  |                 |                   | pdf800     |    |
|                |                 |                   |            |    |
|                |                 |                   |            |    |
|                |                 |                   |            |    |
|                |                 |                   |            |    |
|                |                 |                   |            |    |
|                |                 |                   |            |    |
|                |                 |                   |            |    |
|                |                 |                   |            | 4  |
| Name:          |                 |                   |            |    |
|                |                 |                   |            |    |
| Location:      |                 |                   |            |    |
|                | Please select a | a driver or Click | del        | \$ |
| Location:      | Please select a | a driver or Click | del        | •  |
| Location:      | Please select a | a driver or Click | del        | \$ |

**4** Select "Advanced" from the combo box at the top.

Select "Windows Printer via SAMBA" for the "Device".

5

| $\mathbf{O} \mathbf{O}$ | Printer Browser                                                               |
|-------------------------|-------------------------------------------------------------------------------|
| , <b>(</b>              | Advanced : 1.Select                                                           |
| Device:                 | ✓ Adobe PDF 8.0(pdf)                                                          |
| Device Name:            | AppleTalk Printer Access Protocol<br>AppSocket/HP JetDirect                   |
| Device URI:             | Bluetooth Printer<br>Bonjour registered printer                               |
|                         | EPSON AppleTalk<br>EPSON FireWire                                             |
| Printer Model:(         | EPSON TCPIP                                                                   |
|                         | Fax Printer (fax)<br>FireWire Printer                                         |
|                         | Internet Printing Protocol using HTTP<br>Internet Printing Protocol using IPP |
|                         | LPD/LPR Host or Printer                                                       |
| Location:               | Windows Printer via SAMBA 2.Select                                            |
| Print Using: Ple        | Adoba RDE 8 0                                                                 |

| Enter any printer name in the           |
|-----------------------------------------|
| "Device Name" field.                    |
| The entered printer name will appear on |
| MacOS.                                  |
|                                         |

| Advanced 🛟                |                                                       |
|---------------------------|-------------------------------------------------------|
| Windows Printer via SAMBA | \$                                                    |
| JV400-LX Enter            |                                                       |
| smb://                    |                                                       |
| Generic                   | ¢                                                     |
|                           | Windows Printer via SAMBA<br>IV400-LX Enter<br>smb:// |

6 Enter the "Device URL" as follows. If the OS of your RasterLink6 PC is Windows 7 or Windows Vista, enter the "Device URL" as follows. "smb://RasterLink6 PC's host name/shared printer name" or "smb://RasterLink6 PC's IP address/ shared printer name"

|                | Advanced                  |     |
|----------------|---------------------------|-----|
| Device:        | Windows Printer via SAMBA | \$  |
| Device Name:   | JV400-LX                  |     |
| Device URI:    | smb://RIP-PC/\$JV400-LX   | er  |
|                |                           |     |
| Printer Model: | Generic                   |     |
|                | Cancel                    | Add |

| (Important!) | If the OS of your RasterLink6 PC is Windows XP, enter the "Device URL" as fol-   |
|--------------|----------------------------------------------------------------------------------|
|              | lows.                                                                            |
|              | <ul> <li>When the Guest account is off:</li> </ul>                               |
|              | "smb://user name:password@RasterLink6 PC's host name/shared printer              |
|              | name"                                                                            |
|              | or "smb://user name:password@RasterLink6 PC's IP address/shared printer<br>name" |
|              | <ul> <li>When the Guest account is on:</li> </ul>                                |
|              | "smb://guest@RasterLink6 PC's host name/shared printer name"                     |
|              | or "smb://guest@RasterLink6 PC's IP address/shared printer name"                 |

**7** Select the printer to be used. Select "Other..." for the "Printer Model".

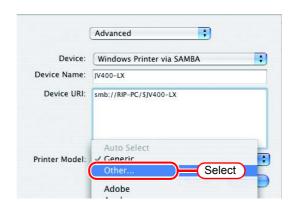

8 Select "MKRL5xEN.PPD" from the mounted PPD folder.

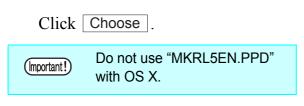

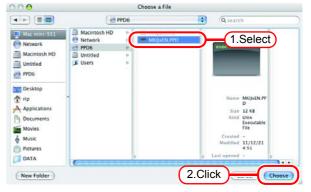

**9** Check that the PPD file selected in Step 8 is displayed at the "Printer Model".

Click Add

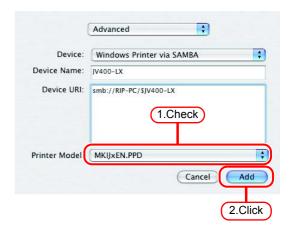

**10** The new printer is added to the [Printer List].

**11** Repeat Steps 3 to 10 to add the required printers.

| Printing                          | Faxing Sharing                                   |
|-----------------------------------|--------------------------------------------------|
| √ JV400-LX                        |                                                  |
| JUNU LA                           | Name: JV400-LX                                   |
|                                   | Location:<br>Kind: MimakilnkjetPrinter (for OSX) |
|                                   | Status: Idle                                     |
| + -                               | Print Queue Printer Setup                        |
| Selected Printer in Print Dialog: | Last Printer Used                                |
| Default Paper Size in Page Setup: | A4 🗘                                             |

# Set Macintosh Client PC (OS 10.5 ~ 10.12)

lows.

The following explains an example in Mac OSX 10.7. Unless otherwise specified, the procedure is the same in other OSs.

#### Hot folder setting by Finder

Use Finder to select an appropriate file server so that your Macintosh client PC can access the hot folder in the RasterLink6 PC.

Open [Go] - [Connect to Server] in 1 the [Finder].

| Back #[                |
|------------------------|
|                        |
| Forward #]             |
| Enclosing Folder ೫ ↑   |
| ・<br>一<br>Computer 企業C |
| 👚 Home 🗘 第日            |
| 🔜 Desktop ① 谷田D        |
| ④ Network 公器K          |
| 😫 iDisk 🕨              |
| 🕂 Applications 企業A     |
| 🔀 Utilities 🗘 ಱՍ       |
| Recent Folders         |
|                        |
| Connect to Server ೫K   |

- Enter the "Server Address" as fol-000 Connect to Serve Server Address 1.Enter + 0\* smb://RIP-PC Eavorite Servers ? Remove Connect Browse
- (How to check the IP address (P.84)) Click Connect .

"smb://RasterLink6 PC host name" or "smb://RasterLink6 PC IP address"

Enter the "Name" and "Password" of 3 the user registered in the PC in which RasterLink6 is installed.

| (Important!) | When the Guest account is on, connect with "Guest". |
|--------------|-----------------------------------------------------|
| Click        | Connect _                                           |

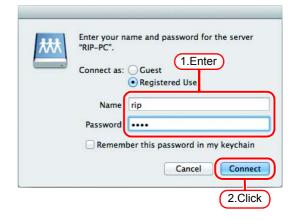

2.Click

<sup>(</sup>Important!)

\_\_\_\_

**4** Select the hot folder and the PPD folder.

| Click OK . |
|------------|
|------------|

| *** | Select the volumes you want to mount on "RIP-PC": |
|-----|---------------------------------------------------|
|     | JV400-LX 1.Select                                 |
|     | PPD6                                              |
|     |                                                   |
|     | 2.Click                                           |

**5** The hot folder and the PPD folder are mounted and accessible from the Macintosh client PC.

| 000                                                                                                    |                                                                          |      | 400-LX                   |  |
|----------------------------------------------------------------------------------------------------|--------------------------------------------------------------------------|------|--------------------------|--|
| 4 1                                                                                                    | 11 II III 🔅 •                                                            | - 11 | (Q.                      |  |
| AUDRITES<br>AIL MY Files<br>AIL MY Files<br>A Applications<br>Documents<br>Documents<br>Documents<br>Maxies<br>StateD<br>RIP-PC | 10.7 Lion<br>10.8 MLLion<br>Macintosh HD<br>Macintosh HD<br>Macintosh HD |      | MIKUEN PPO<br>MIKUEN PPO |  |

#### **Printer setting**

**1** Select [Print & Scan] from [System Preferences].

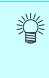

For OS 10.5 to 10.6, select [Print & Fax]. For OS 10.9 and later, select "Print & Scan".

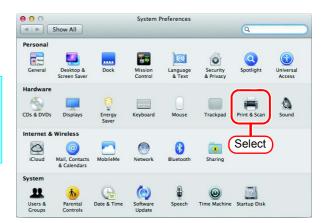

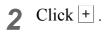

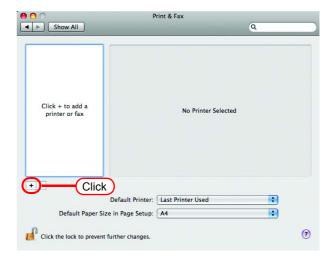

**3** Select "Windows" from the menu.

Select "rip-pc" from printer browse list.

| (Important!) | If the RasterLink6 PC cannot   |
|--------------|--------------------------------|
|              | be found in this screen, refer |
|              | to "Add a printer manually"    |
|              | ( @ P.81) to add the printer.  |

| 000                       | Add Printer             |    |
|---------------------------|-------------------------|----|
|                           | Windows Warced 1.Select |    |
| workgroup                 | 2.Click                 |    |
| Name:                     | No Selection            |    |
| Location:<br>Print Using: | No Selection            | ¢) |
|                           | Ad                      | ld |

**4** Enter the "Name" and "Password" of the user registered in the PC in which RasterLink6 is installed.

Click Connect.

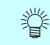

When guest account is ON, select "Guest".

**5** Select the printer to be used. Select "Other" for the "Print Using".

|   | Enter your user name and password for the print server "rip-pc". |
|---|------------------------------------------------------------------|
| - | Connect as: Guest 1.Enter                                        |
|   | Name                                                             |
|   | Password                                                         |
|   | Remember this password in my keychain                            |
|   | Cancel                                                           |
|   | 2.Click                                                          |

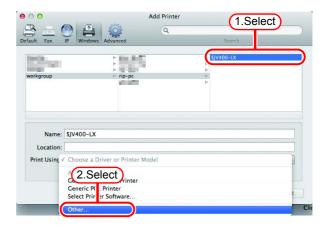

6 Select "MKRL5xEN.PPD" from the mounted PPD folder.

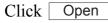

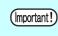

Do not use "MKRL5EN.PPD" with OS X.

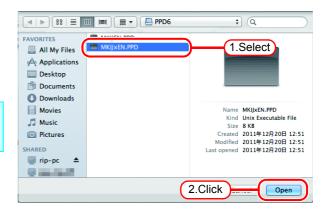

7 Check that "RasterLink6 (for OSX)" is displayed in "Print Using".

Click Add .

| 00                    |                  | Add Printer |            |          |
|-----------------------|------------------|-------------|------------|----------|
| 을 🚊 🔘                 |                  | Q           |            |          |
| fault Fax IP V        | Windows Advanced |             | Search     |          |
| in in                 | >                |             | \$JV400-LX |          |
| and the second second | 2                | 1           |            |          |
| workgroup             | rip-pc           |             |            |          |
|                       |                  | 1           | 8          |          |
|                       |                  |             |            |          |
|                       |                  |             |            |          |
|                       |                  |             |            |          |
|                       |                  |             |            |          |
|                       |                  |             |            |          |
|                       | 1.Check          |             |            |          |
| Name: SJV40           | 00-Lx 1.Check    | )           |            |          |
|                       | 00-Lx 1.Check    | )           |            |          |
| Location:             |                  |             |            |          |
| Location:             | 00-LX 1.Check    |             |            | •        |
| Location:             |                  |             |            | ÷        |
| Location:             |                  |             |            | <b>t</b> |
| Location:             |                  |             | .Click )   | ÷        |

8 The new printer is added to the [Print & Fax] list.

| ●                                          | rint & Scan                                         |
|--------------------------------------------|-----------------------------------------------------|
| Show All                                   | Q                                                   |
| SJV400-LX<br>9 Idle, Last Used             | \$JV400-LX                                          |
|                                            | Open Print Queue                                    |
|                                            | Options & Supplies                                  |
|                                            | Kind: MimakilnkjetPrinter (for OSX)<br>Status: Idle |
| □ Share                                    | this printer on the network Sharing Preferences     |
| + -                                        |                                                     |
| Default printer:                           | Last Printer Used \$                                |
| Default paper size:                        | A4 ÷                                                |
| Click the lock to prevent further changes. | 0                                                   |

**9** Repeat Steps 2 to 8 to add the required printers.

### Add a printer manually (MaxOSX10.5 and later)

If the RasterLink6 cannot be found in the browser list, add the printer manually as below:

- **1** Select "Details" (Gear) icon from the tool bar on the adding printer window. If "Details" icon cannot be found in the tool bar, add it with the following procedures:
  - 1. While you press the Control key, click the tool bar. From the displayed pop-up menu, select [Customize tool bar].

| Printer Name | P Windows    | ✓ Icon and Text<br>Icon Only<br>Text Only<br>Hide Toolbar | Search |
|--------------|--------------|-----------------------------------------------------------|--------|
|              |              | Use Small Size Customize Toolbar                          | Select |
|              |              |                                                           |        |
| Name:        | No Selection |                                                           |        |

2. Drag&drop the "Details" icon on the tool bar and click Done.

| 000                         | Add Printer           |
|-----------------------------|-----------------------|
| 🖴 = 🙆 🚔                     | Q                     |
| Default Fax IP Windows      | Search                |
| Drag your favo te 1.Drag    | lbar                  |
| Fax Advanced Default        |                       |
| Default Fax IP Windows      | Q. Search             |
| Show Icon and Text 🗧 Use sr | mall size 2Click Done |
|                             | Add                   |

2 Select "Windows printer viaspoolss" for the "Type".

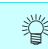

For OS 10.5 to 10.6, select "Windows".

| fault Fax                          | IP Windows Advanced                                                                                                    | (Q. Search |     |
|------------------------------------|----------------------------------------------------------------------------------------------------|------------|-----|
| Type •<br>Device<br>URL            | / EPSON FireWire<br>Fax<br>Internet Printing Protocol<br>Internet Printing Protocol (f<br>Internet Printing Protocol (i<br>Internet Printing Protocol (i<br>Jetdirect | nttps)     |     |
| Name:<br>Location:<br>Print Using: | Windows printer via spools                                                                                                    |            |     |
|                                    |                                                                                                    |            | Add |

- 3 Enter the "URL" as follows. "smb://RasterLink6 PC's host name/shared printer name" or "smb://RasterLink6 PC's IP address/ shared printer name"
- **4** Enter the printer name to display on the MacOS in the "Name".
- **5** Select "Other" for the "Print Using".

| 0          | Add Printe                  | er      |
|------------|-----------------------------|---------|
| It Fax     | IP Windows Advanced         | Search  |
| Type:      | Windows printer via spoolss |         |
| Device:    | Another Device              | 8       |
|            |                             |         |
| URL        | smb://RIP-PC/\$JV400-LX     | 1.Enter |
| URL        | smb://RIP-PC/\$JV400-LX     |         |
| URL<br>Nam | smb://RIP-PC/SJV400-LX      | 2.Enter |
|            | Jv400-LX                    |         |
| Nam        | JV400-LX                    |         |

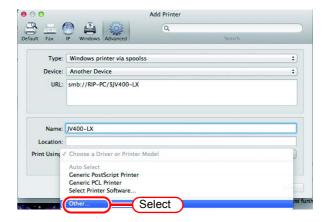

6 Select "MKRL5xEN.PPD" from the mounted PPD folder. Click Open.

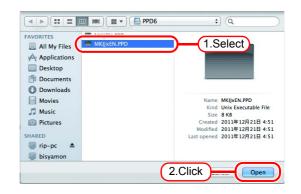

7 Check that "RasterLink6(for OSX)" is displayed in "Print Using". Click Add.

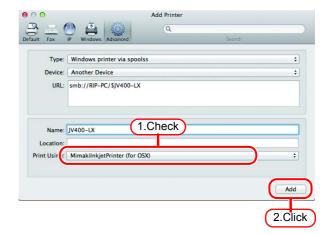

8 The new printer is added to the [Print & Scan] list.

| JV400-LX<br>I dile, Last Used | JV400-LX                                              |
|-------------------------------|-------------------------------------------------------|
| Concile, Last Osed            | Open Print Queue                                      |
|                               | Options & Supplies                                    |
|                               | Location:                                             |
|                               | Kind: MimakilnkjetPrinter (for OSX)                   |
|                               | Status: Idle                                          |
|                               | Share this printer on the network Sharing Preferences |
| + -                           |                                                       |
| D                             | efault printer: Last Printer Used                     |
|                               | Ilt paper size: A4 🛟                                  |
|                               |                                                       |

## **Confirm the address**

To access RasterLink6, Host Name or IP Address of the PC which RasterLink6 installed is needed. Confirm the Host Name or the IP Address as follows.

Select [Command Prompt].
 [Start] menu - [All Programs] - [Accessories] - [Command Prompt]

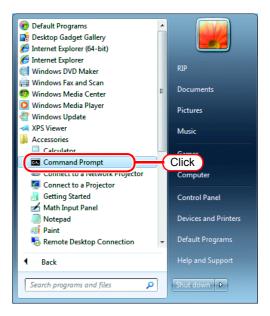

2 Enter the following words and press Enter.

"ipconfig/all"

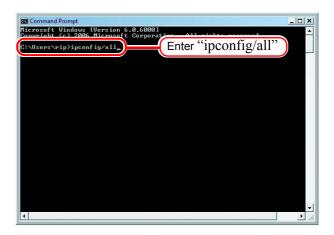

**3** Host Name and IP Address are displayed.

Click the Close button.

| Command Prompt<br>C:NUsors\rip}iper Host name<br>Vindous IP Configuration                                                                                                    | <u> ×</u> |
|----------------------------------------------------------------------------------------------------|-----------|
| Bode Type         :         RasterLink           Node Type         :         :           IP Routing Enabled         :         :           WINS Proxy Enabled         :         :           DMS Suffix Search List         :         :                                                                                                    |           |
| Ethernet adapter Local Area Connection:<br>Connection=<br>Description<br>ct<br>Physical Addr<br>DHCP Enabled                                                                                                    |           |
| IPv4 Address.       : 172.         Lease Obtained.       :         Default Gateway.       :         DHGP Server       :         DHCPS Gath       :         DHCP Server       :         DHCP Server       : |           |
| Prinary WINS Server :                                                                                                    | -<br>-    |

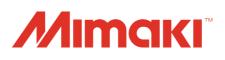

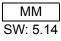